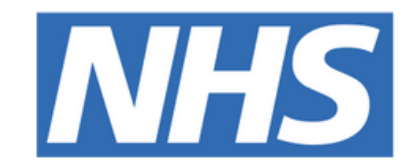

## **The Leeds Teaching Hospitals NHS Trust**

# pont

# **eDAN Pharmacy**

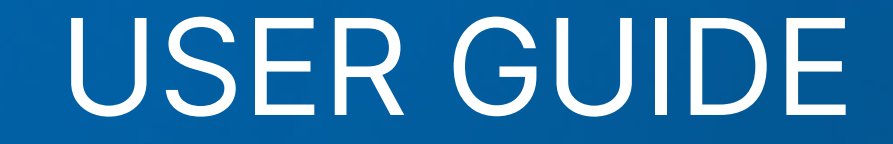

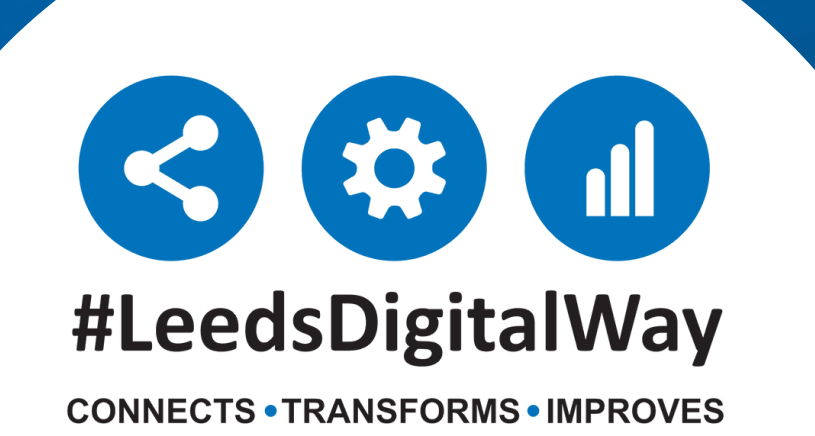

**Introduction, Dashboard and Discharge Destination------------------------------ Page 3**

**Prescribe, Finalise and Validate Meds, Bypass Pharmacy, Actions and Clinical Summary---------------------- Page 10**

**Timeline, Drafts eDANs, Add Manual Tasks--------- Page 17**

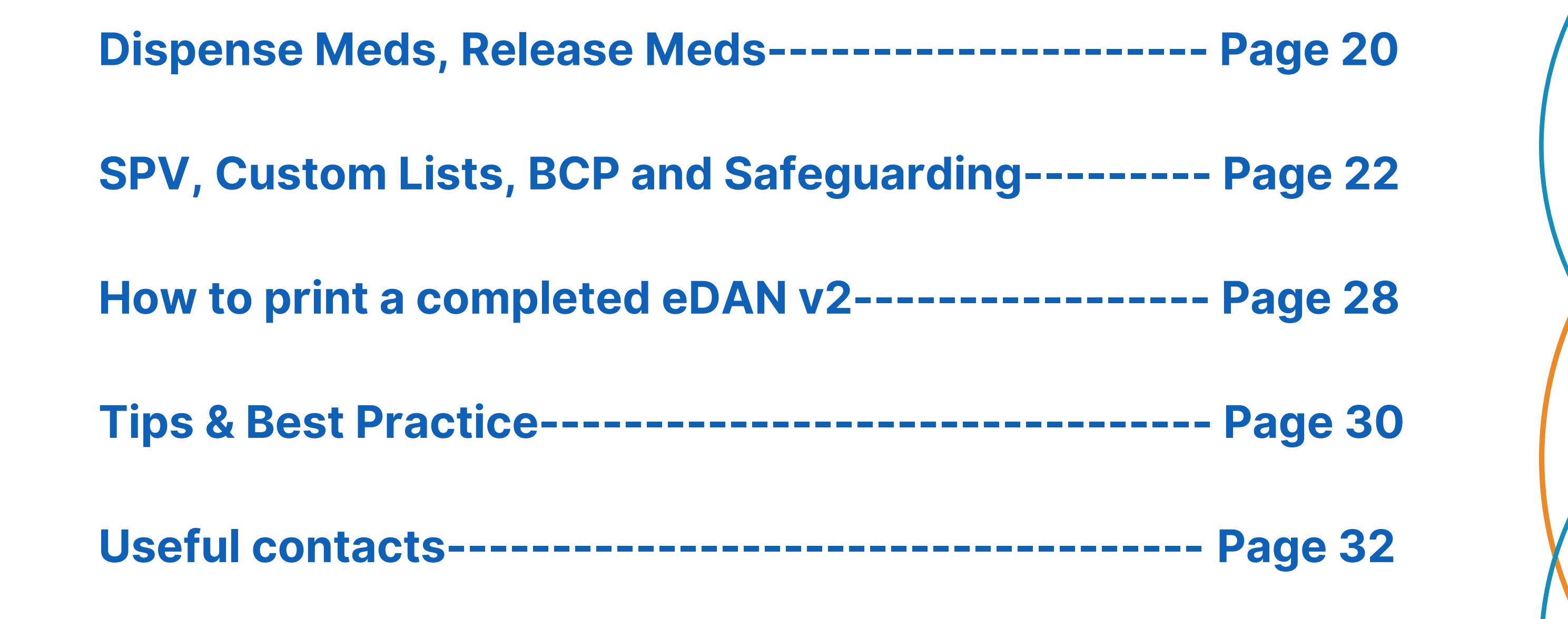

# **Contents page**

**leedsth-tr.ImplementationTeam@nhs.net or 0113 206 0599**

**For further information please contact:**

# **Introduction, Dashboard and Discharge Destination**

**leedsth-tr.ImplementationTeam@nhs.net or 0113 206 0599**

#### **For further information please contact:**

Your **Ward View** and *eWhiteboard* will be displaying **two eDAN columns** during the initial Implementation. *All new admissions* will then use the **eDAN v2 column.**

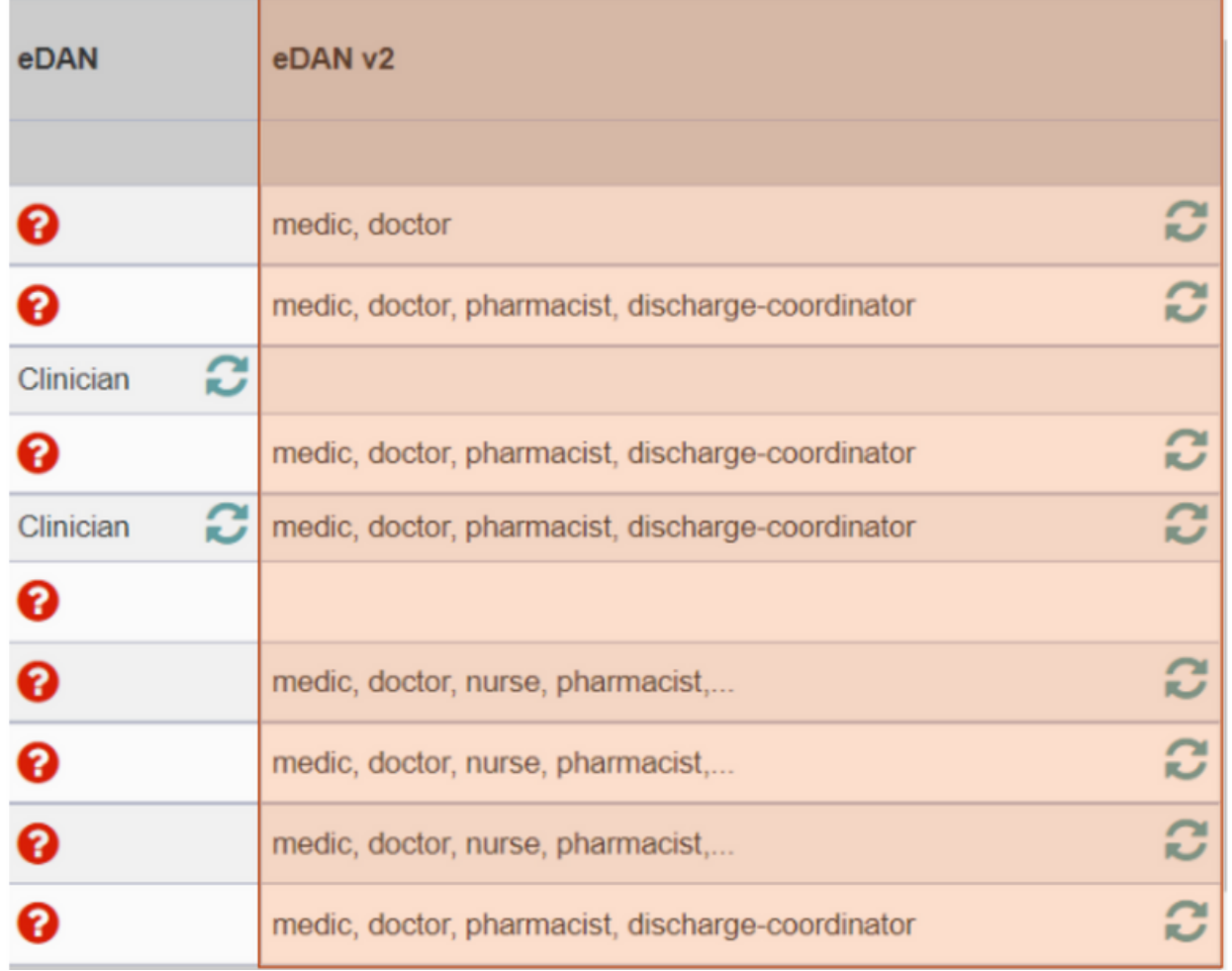

The **eDAN v2 column** will either be *blank*, if the **eDAN** is not started, display all the outstanding tasks for that patient or a **green tick for complete.**

New Update on *eWhiteboard* in the **eDAN v2 Column**, you will now see a clearer update on the patient medication status:

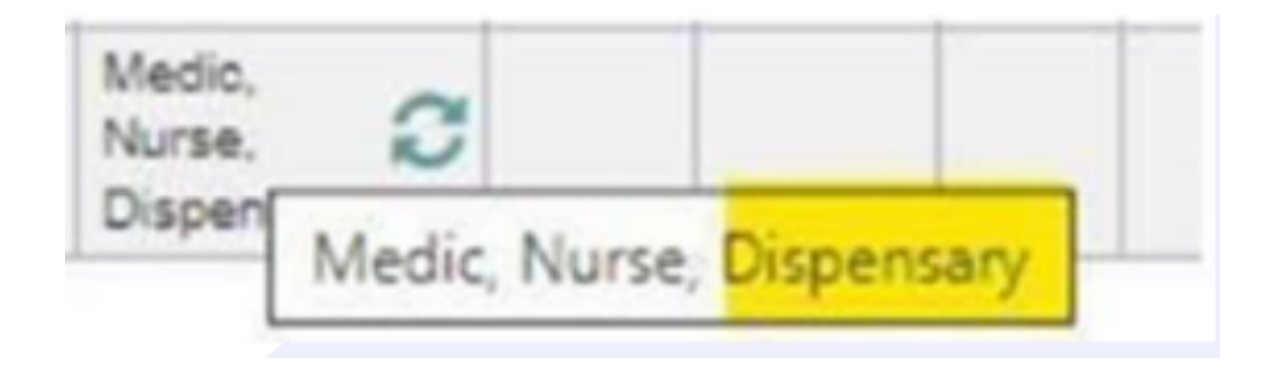

**leedsth-tr.ImplementationTeam@nhs.net or 0113 206 0599 For further information please contact:**

Indicates that medications have been finalised and there is an outstanding task for pharmacists to validate the medicines

#### **Pharmacist**

Indicates that medicines have been validated by a pharmacist and the dispensing of medicines is in progress but has not yet been completed.

#### **Dispensary**

To open the eDAN Dashboard view, select the patient you would like to view.

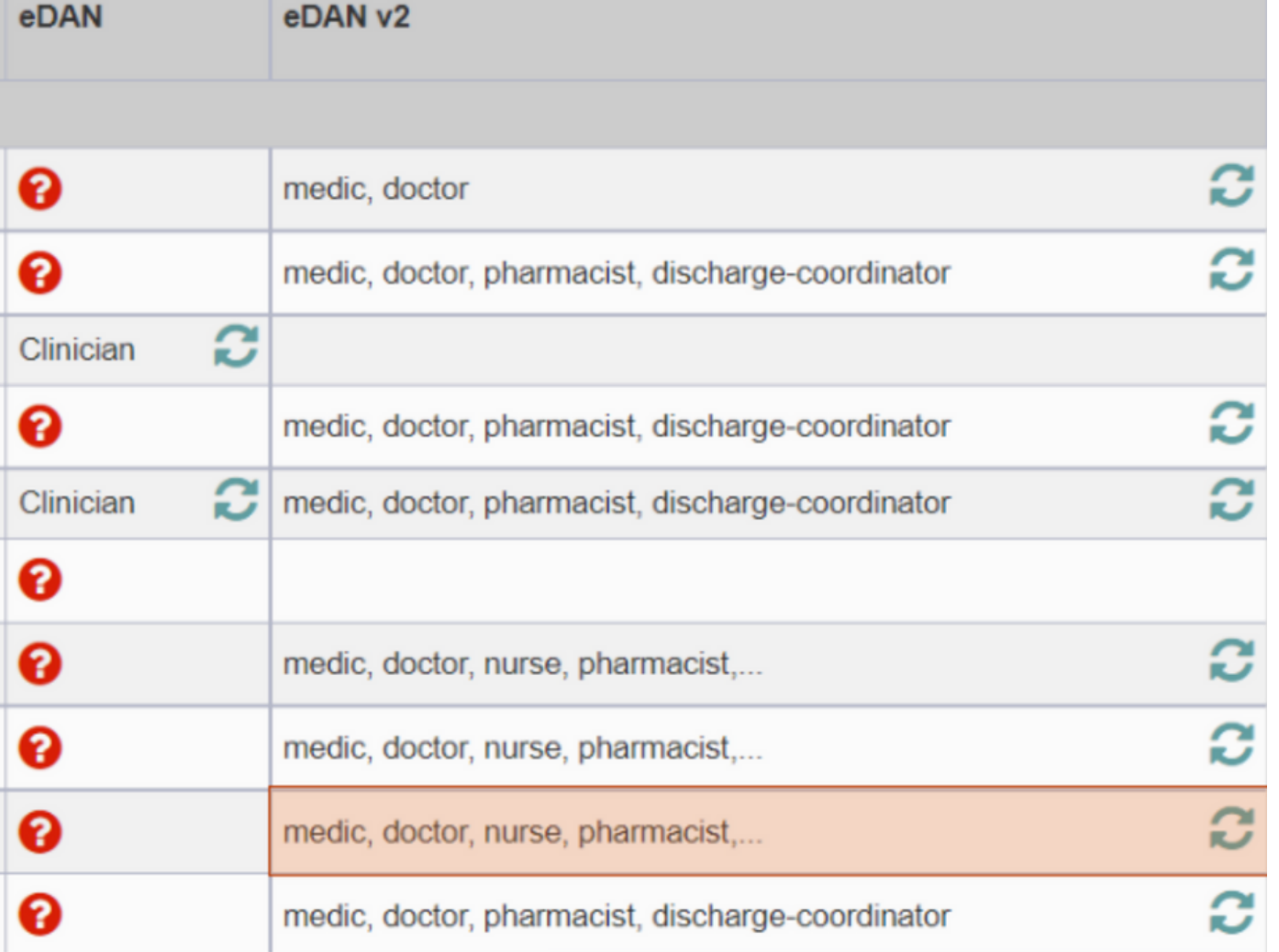

## The **eDAN Dashboar**d is now

displayed. Notice how it has opened in a new tab.

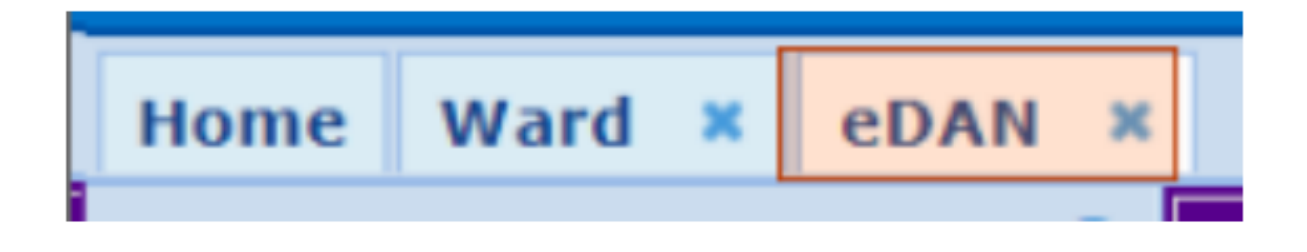

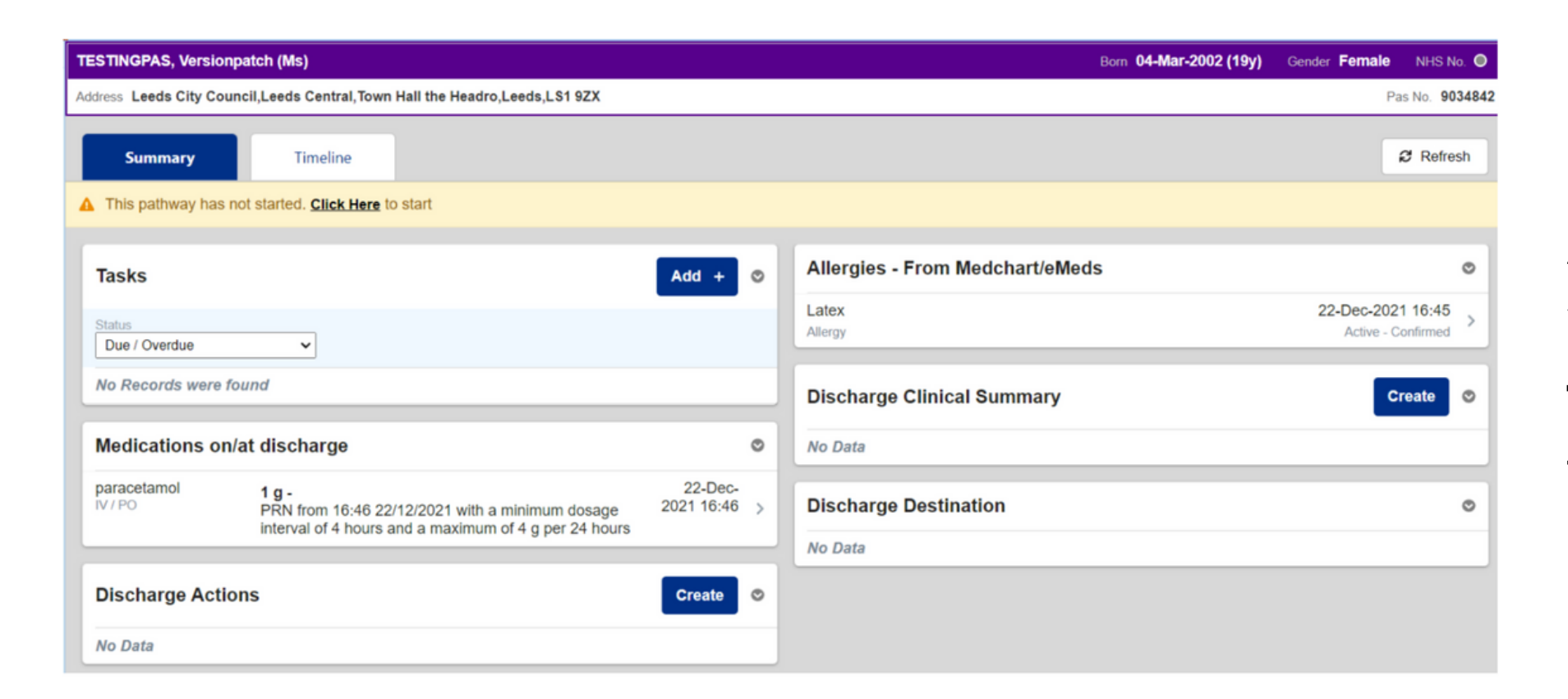

A **Dashboard** in PPM+ is when a group of **clinical functions** are presented together.

A Dashboard is made up of several **Widgets** which are used to collect clinical information and complete **Tasks**.

To start the **eDAN Pathway**, select the **"click here" link** in the yellow banner at the top

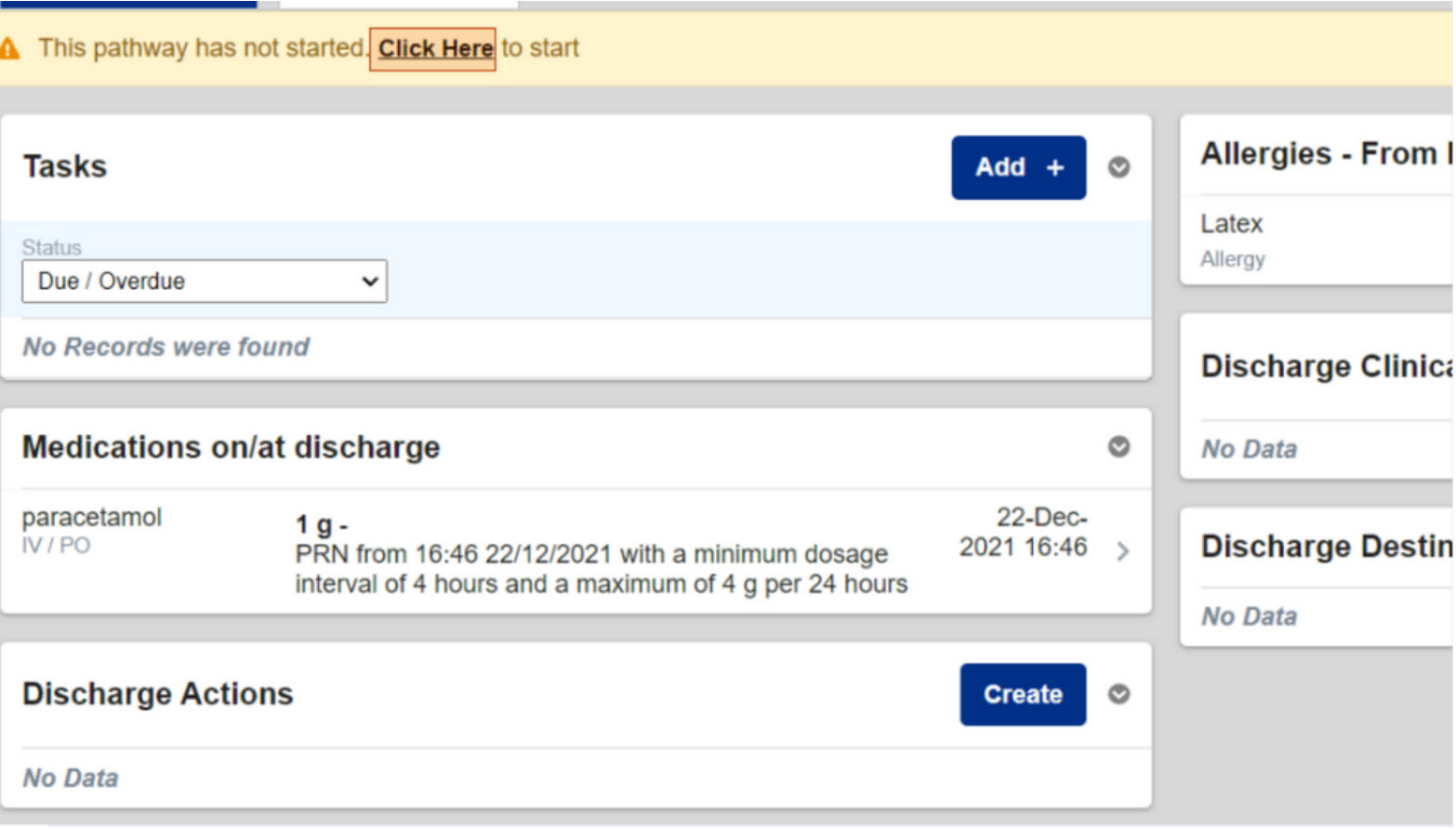

The **eDAN Pathway** has now started and the **Tasks** have been created.

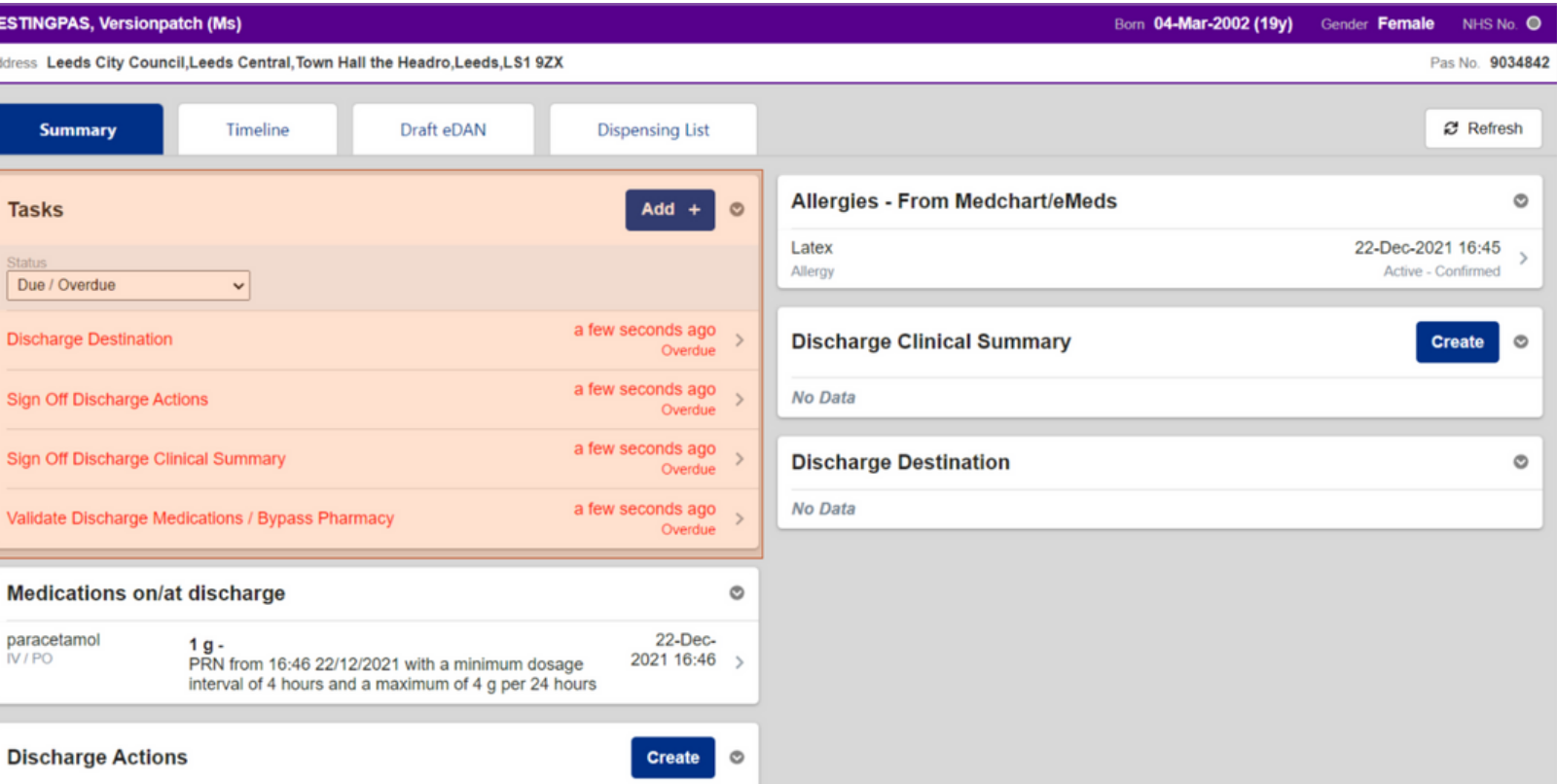

**leedsth-tr.ImplementationTeam@nhs.net or 0113 206 0599**

#### **For further information please contact:**

### You can collapse each widget by **selecting the header.**

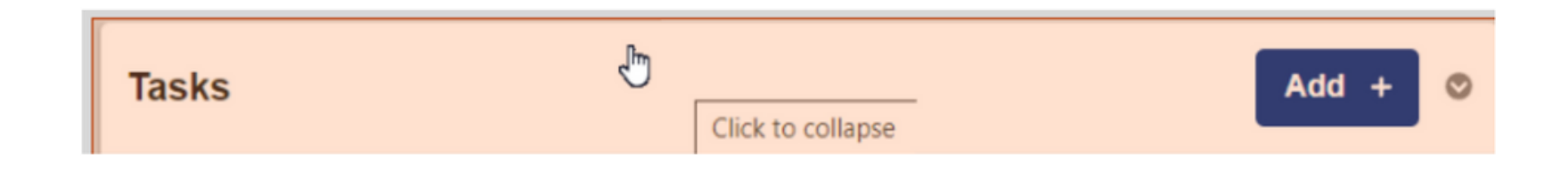

The **Actions column** is unique and displays helpful links related to the **eDAN**. Here you can access the *Single Patient View. Add a Clinical Document or Note and access eMeds and the Ward View.*

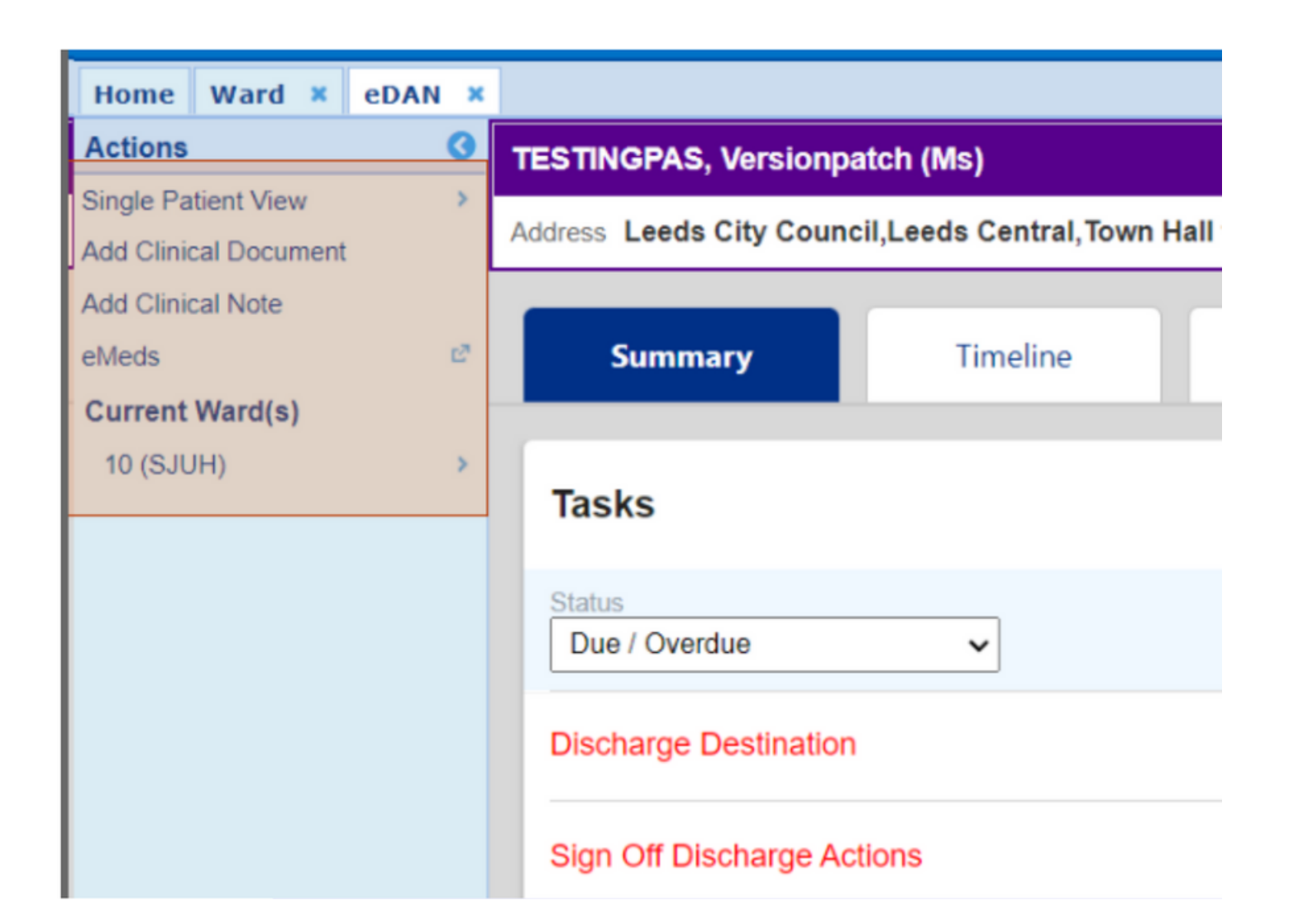

#### **For further information please contact:**

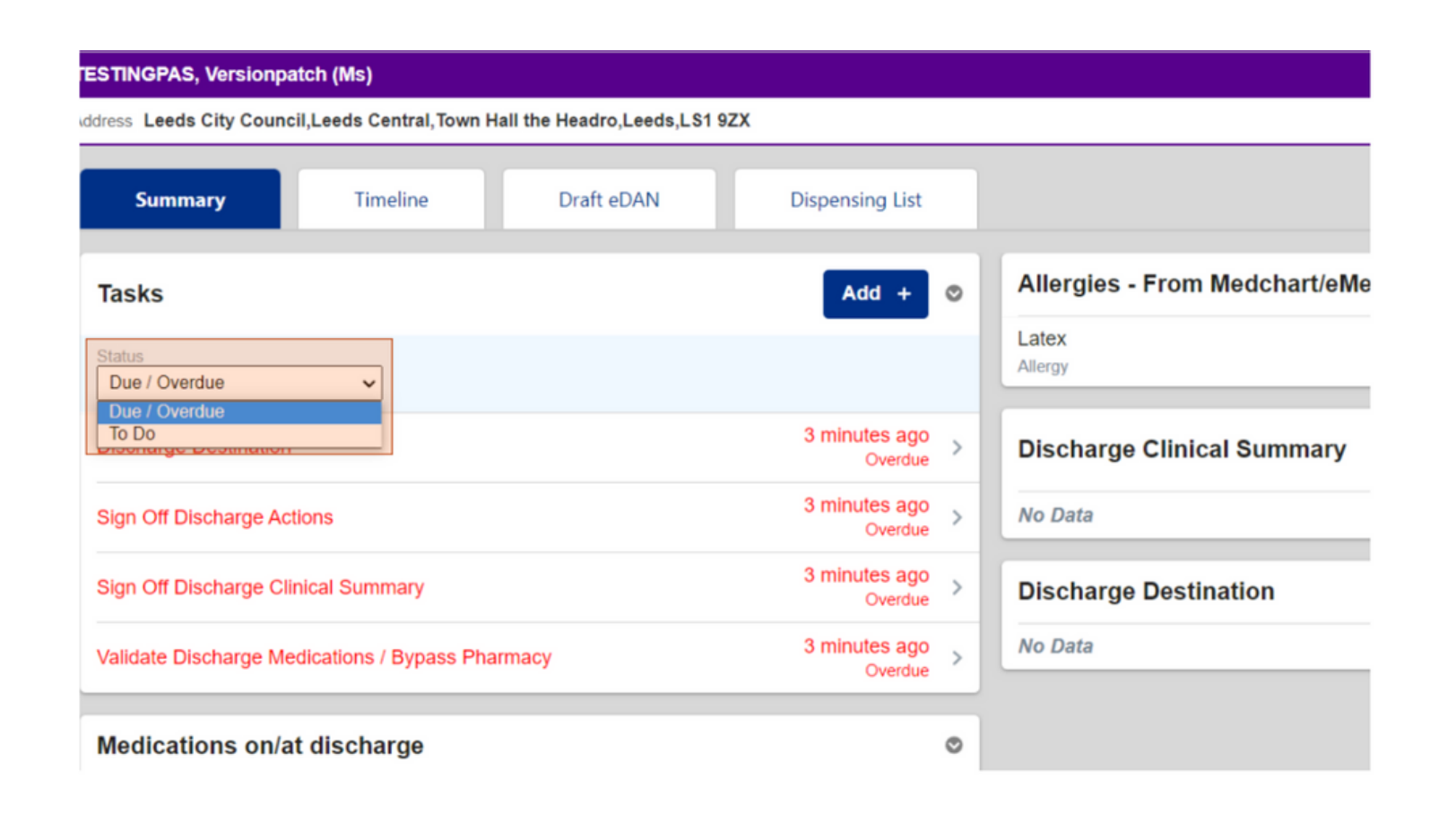

You can change the status of the **Tasks** displayed by using the *Status drop down.*

You can manually refresh the **eDAN Dashboard** by selecting **Refresh** in the top right.

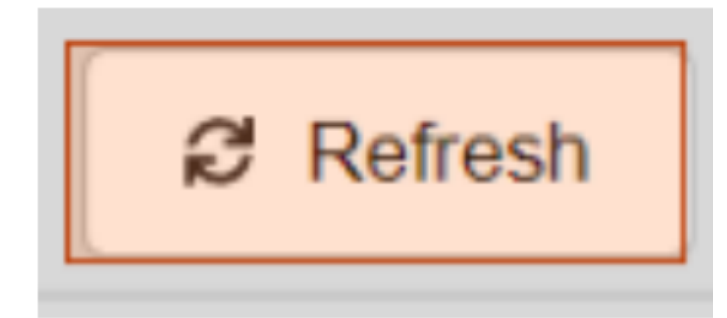

**The Medication on/at discharge** widget will automatically populate from **MedChart/eMeds.** Medications with a grey speech bubble contain Changes/Comments. *Select an entry for more information. Click into the widget to expand for more details.*

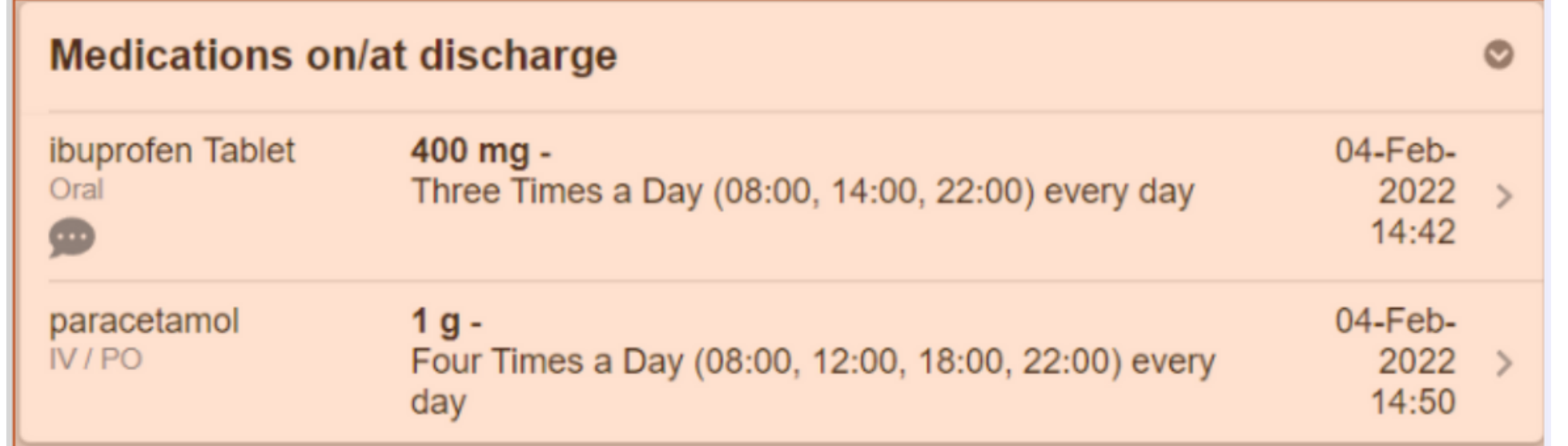

#### Expanded view of the widget.

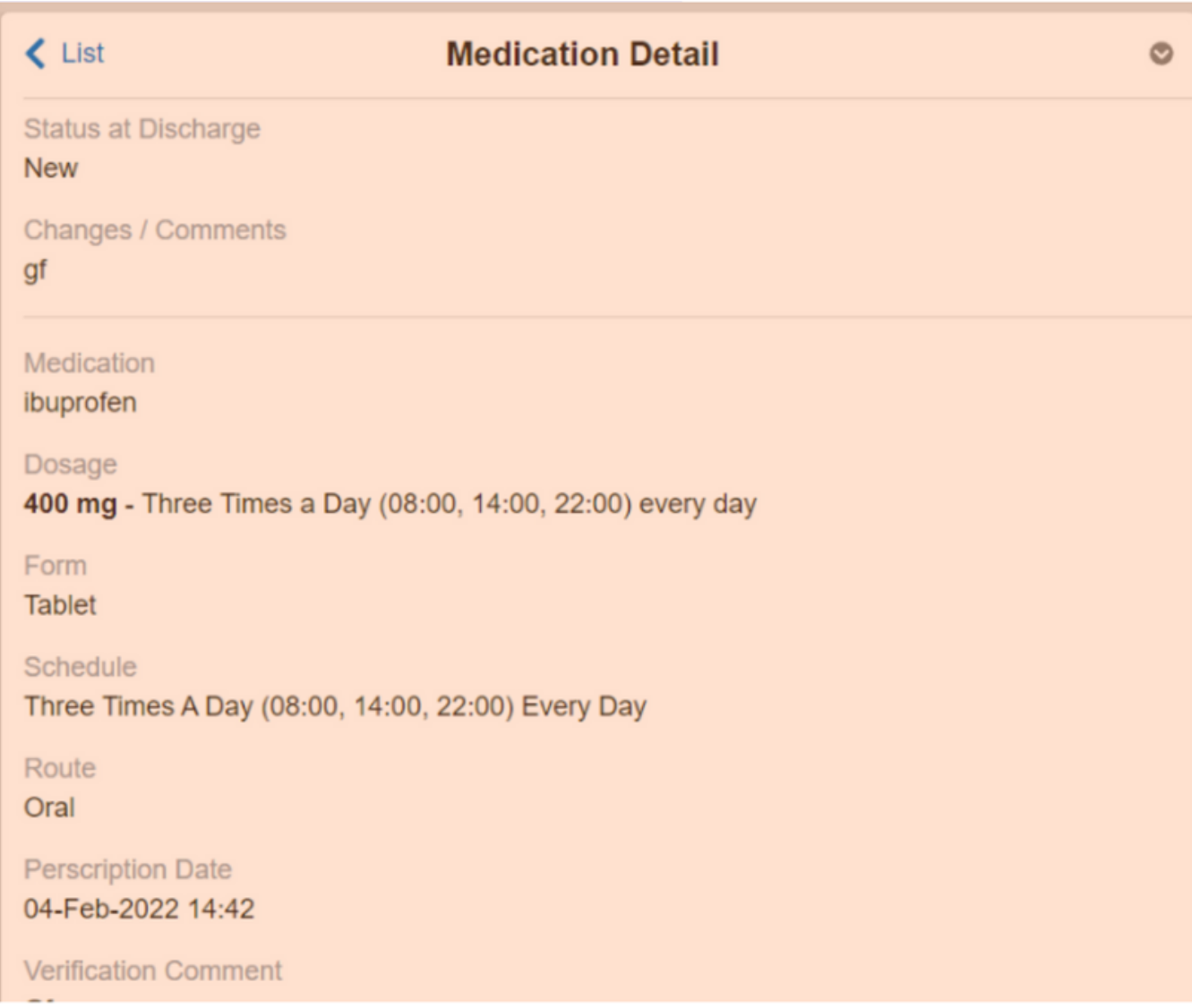

#### **For further information please contact:**

Similarly, the **Allergies - From MedChart/eMeds** widget will also be automatically populated. *Click into the entry for more information.*

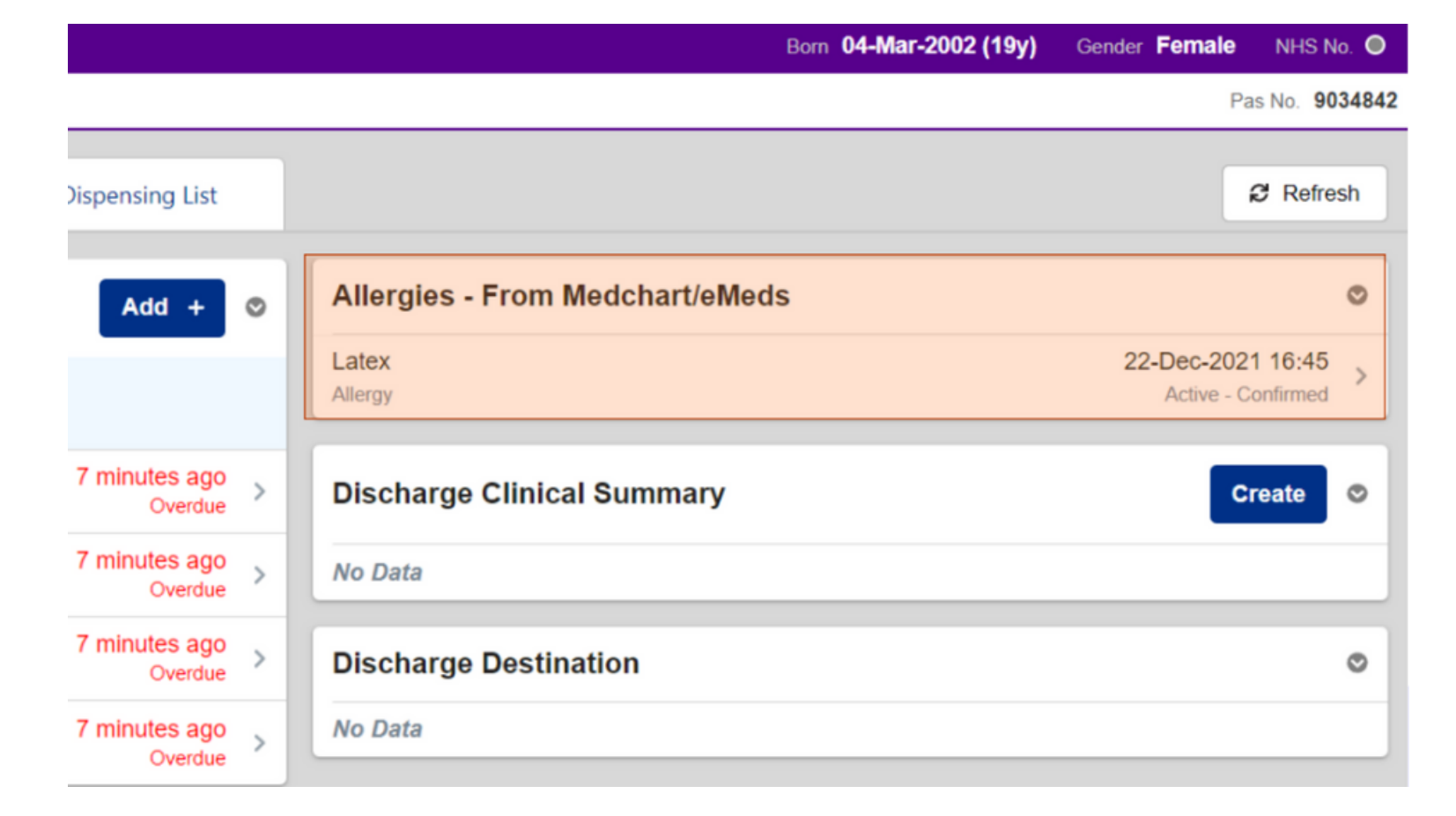

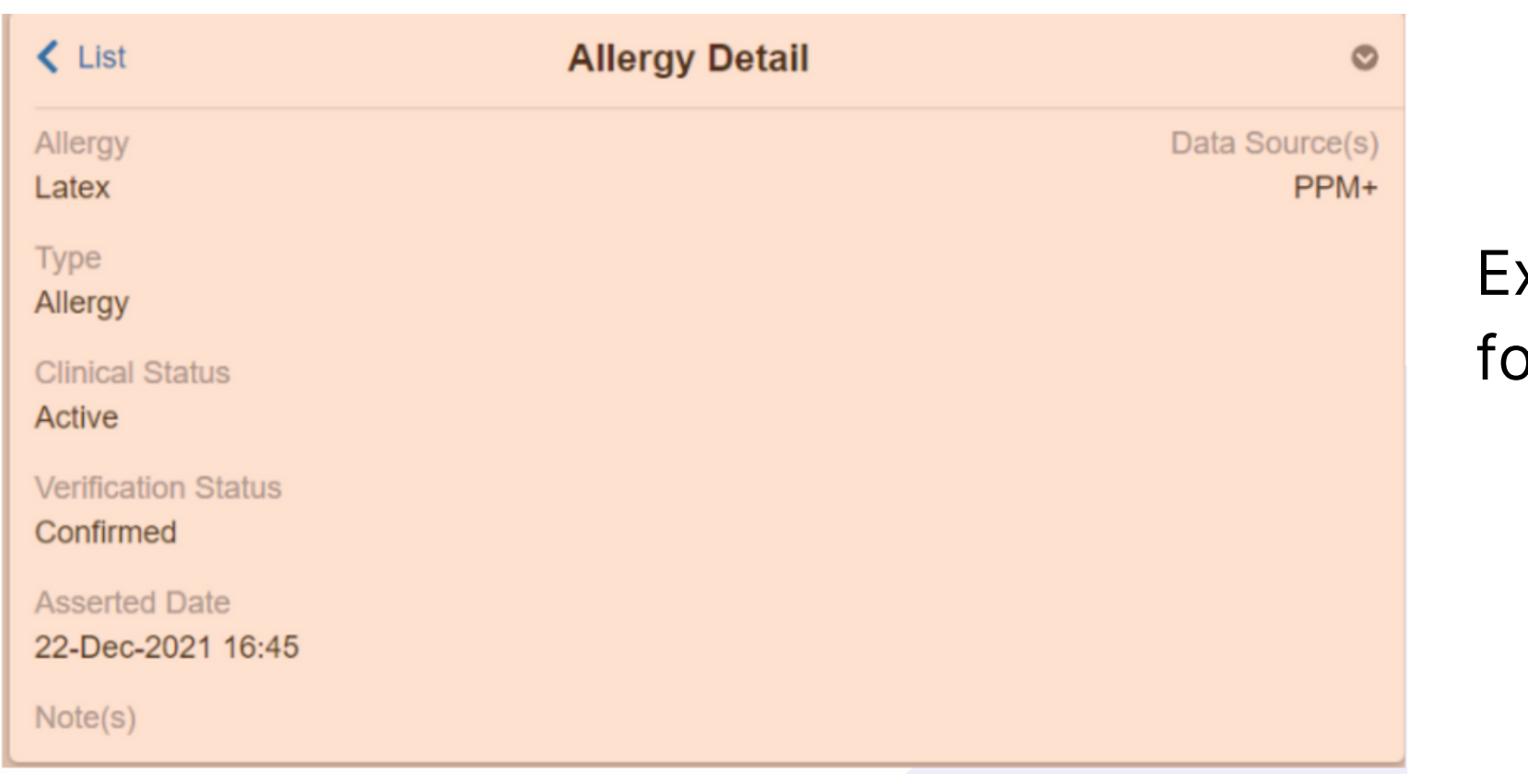

xpanded view of the entry or more information.

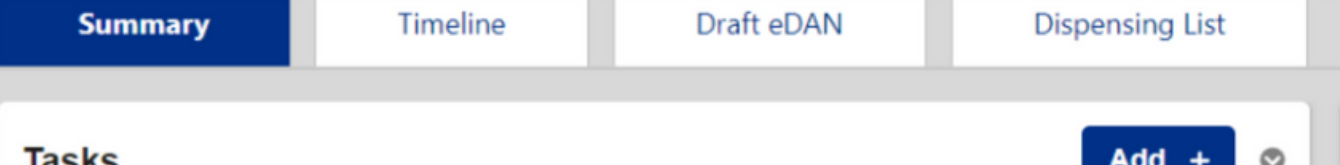

To complete the *Discharge Destination*, select it in the **Tasks widget.**

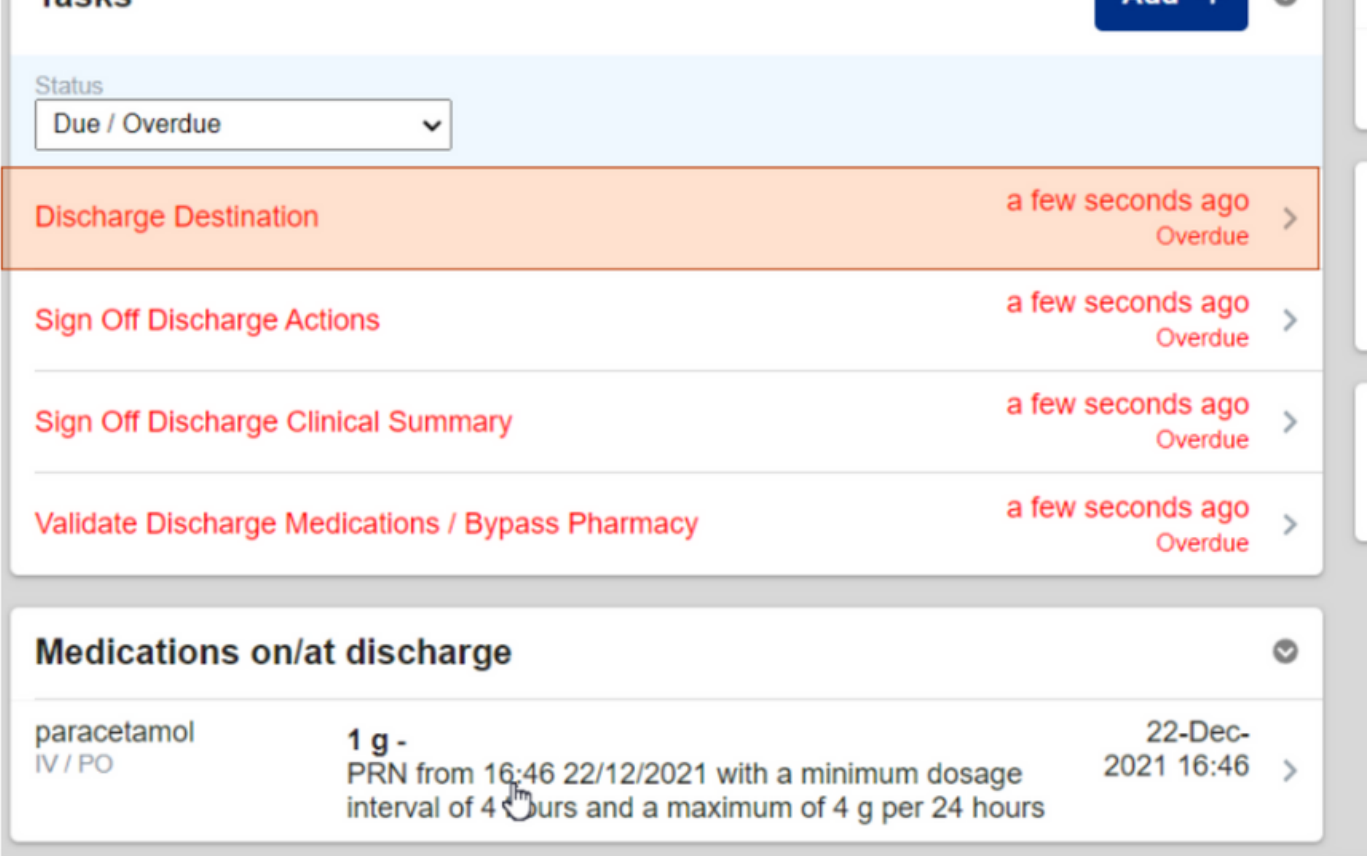

**Discharge Destination** 

What is the next plan for the patient?\*

◯ External Transfer

◯ Discharge

The form will open up on the right hand side.

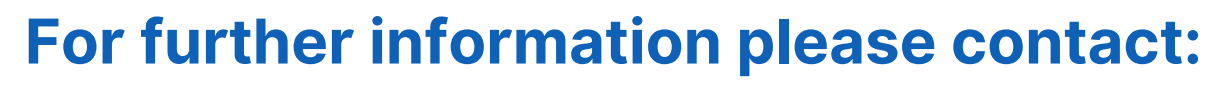

Notice how all the widgets are now on the left, so you can reference the clinical information while completing the form or task on the right.

You can collapse the previous section by selecting the arrow > in the middle.

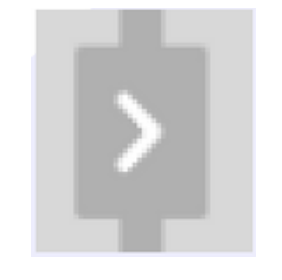

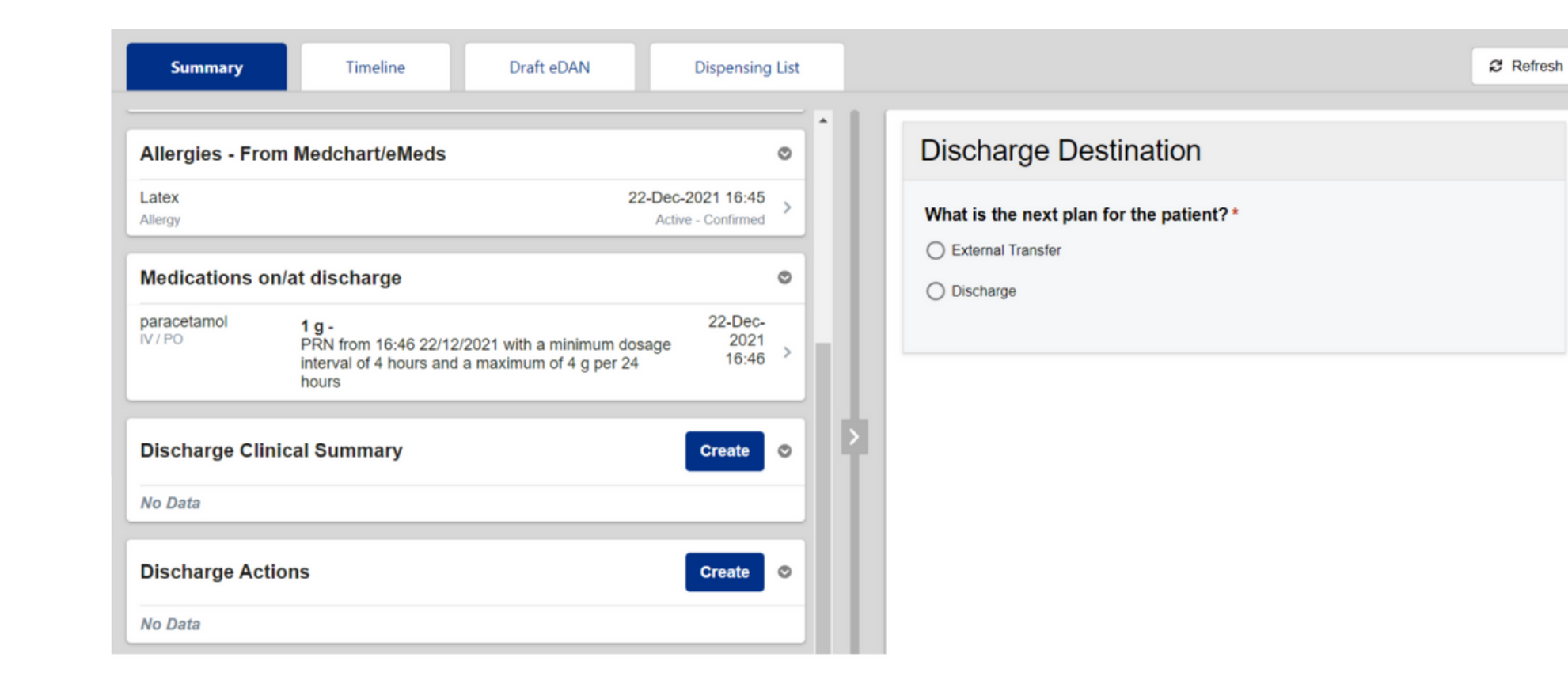

The completed task will then be removed from the **Tasks** widget and populated in the **Discharge Destination** widget.

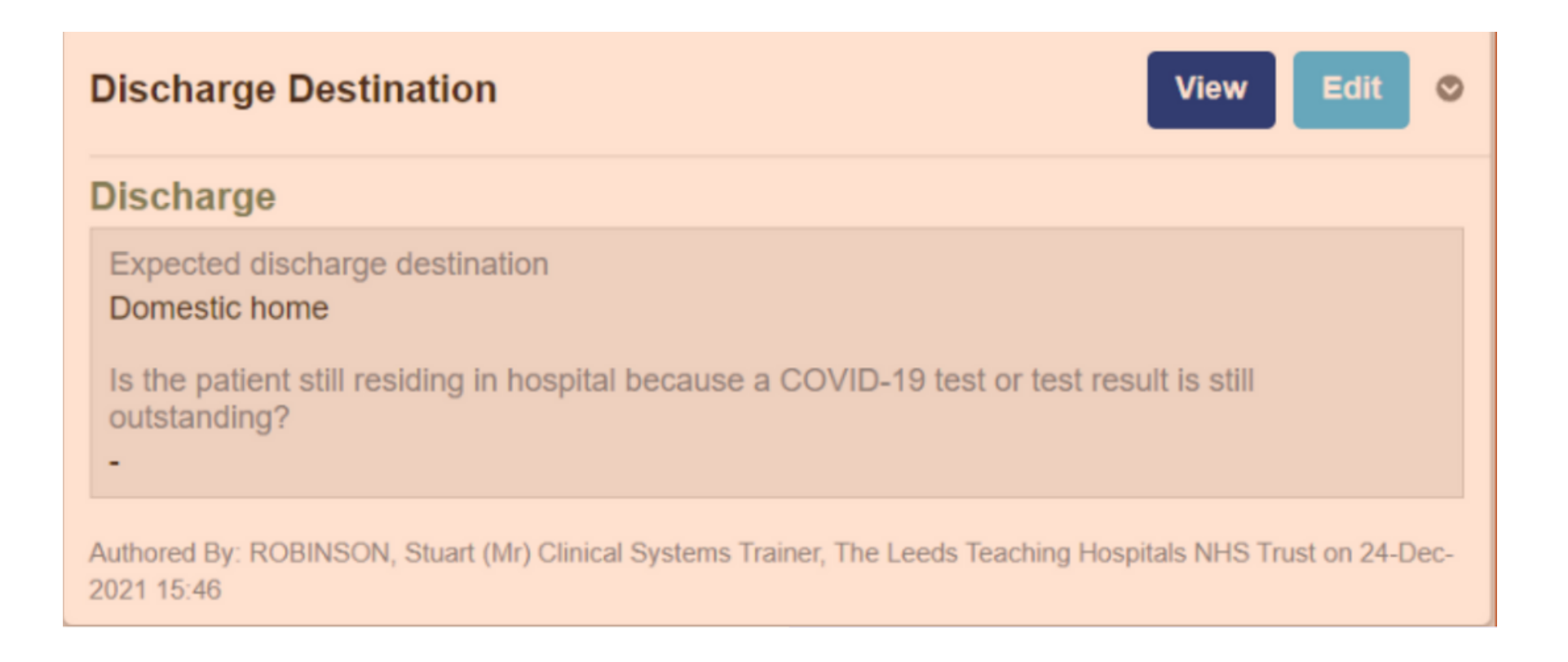

Complete all the information requested in the form and then select **Submit**.

*Remember, Submit does not send*

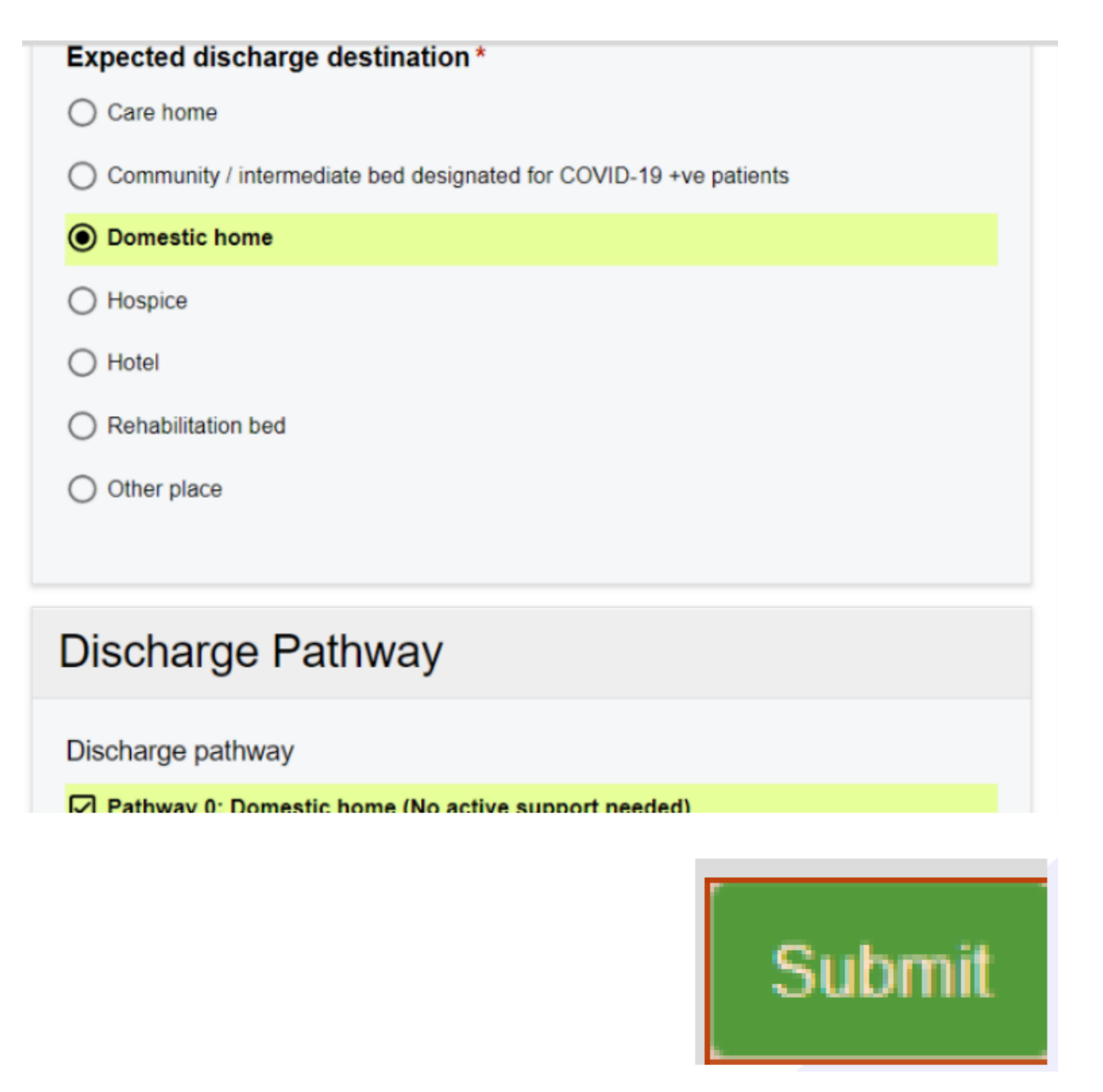

*the eDAN to the GP, it saves the information in PPM+*.

In the **Discharge Destination** widget, you may **View, Edit and Withdraw** the form.

**leedsth-tr.ImplementationTeam@nhs.net or 0113 206 0599**

#### **For further information please contact:**

Example of how to withdraw the Discharge Destination form

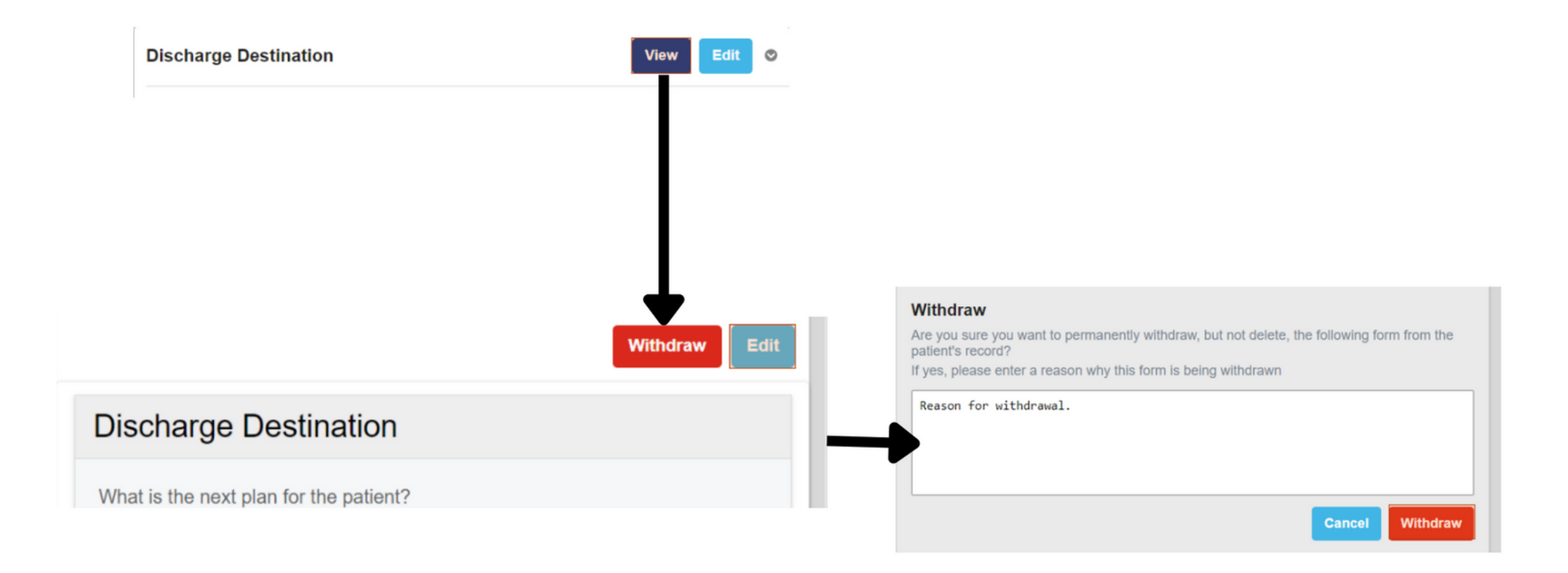

**For further information please contact:**

# **Prescribe, Finalise and Validate Meds, Bypass Pharmacy, Actions and Clinical Summary**

Select, **Prescribe and Finalise Discharge Medications** to open the form and complete the **Task**.

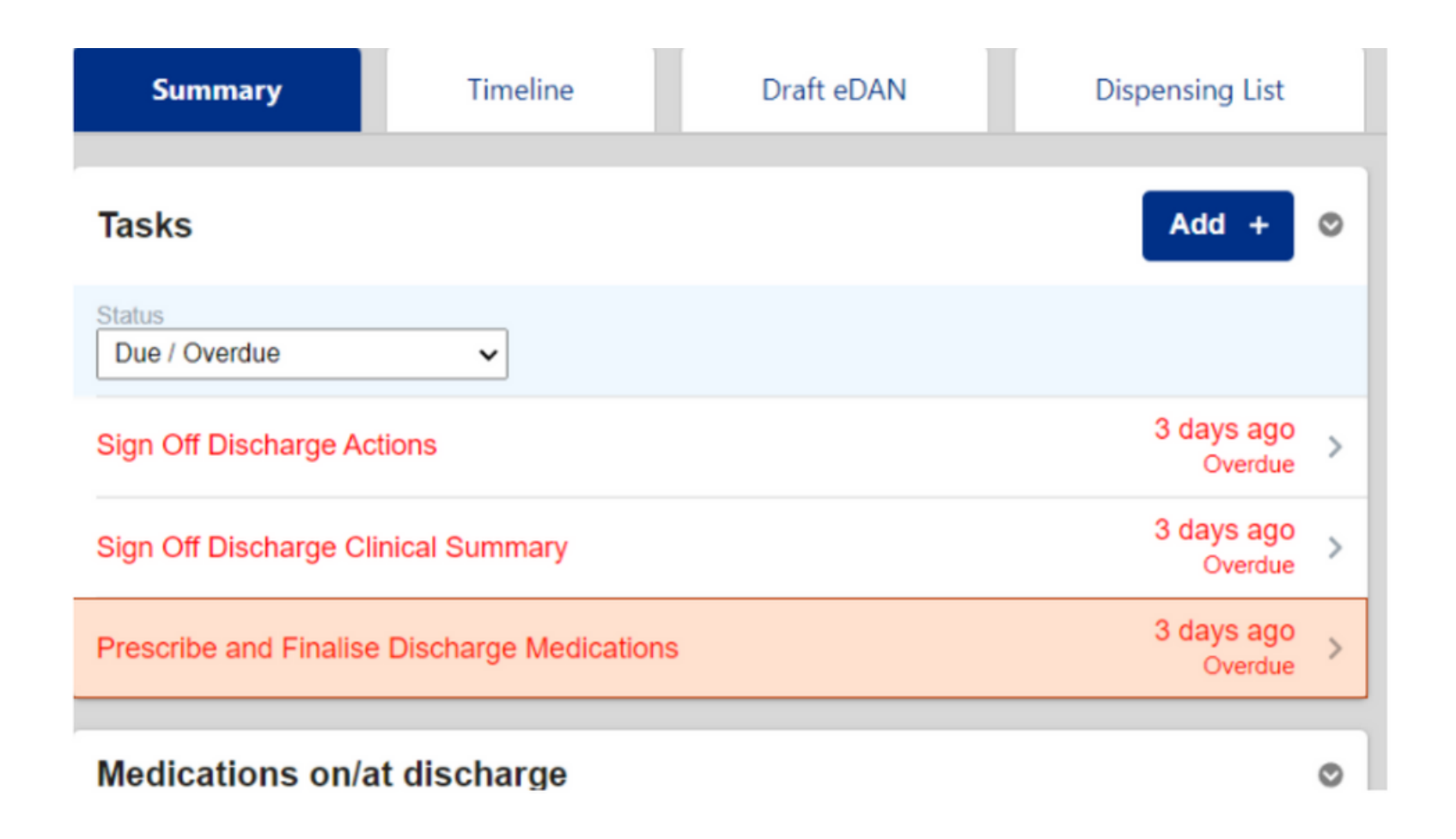

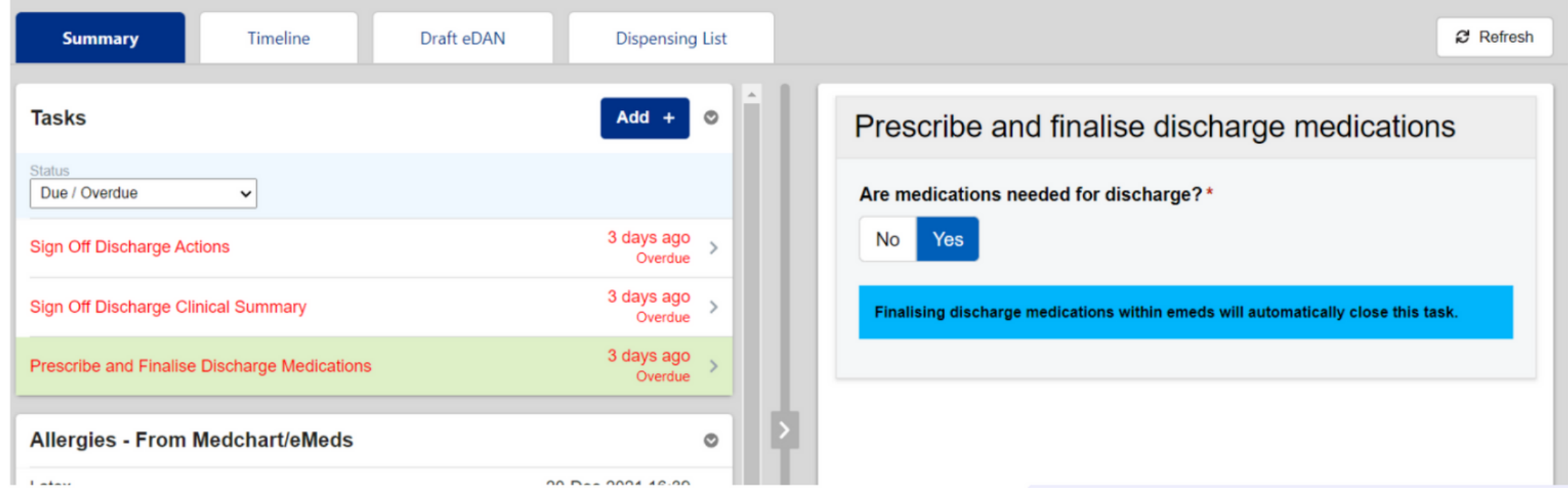

Finalising **discharge medications within Medchart/eMeds** will automatically close this **Task** unless no medications are listed in the **Medications on/at discharge widget.**

#### **For further information please contact:**

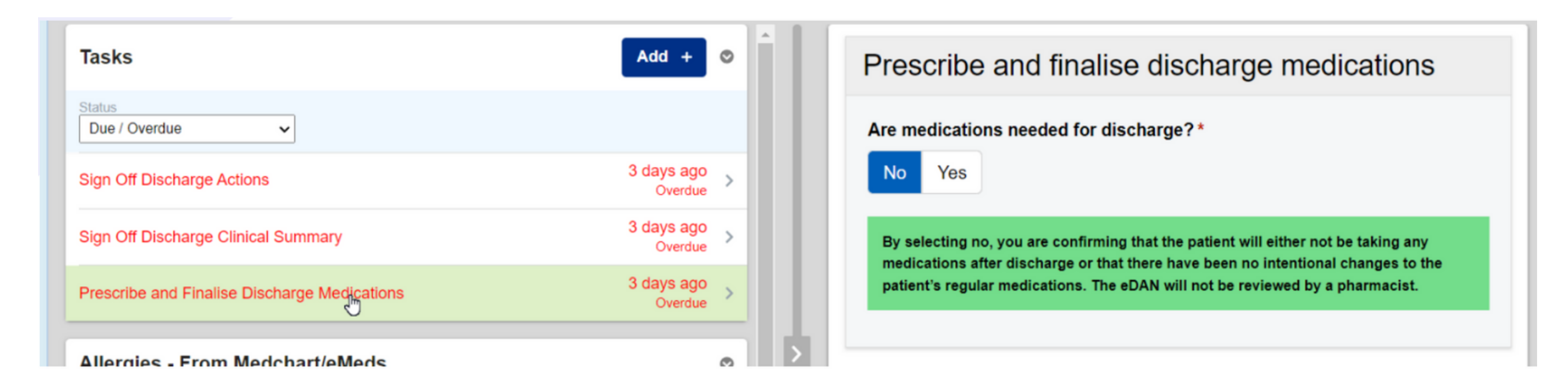

If you select no, you are confirming the patient will either not be taking any medications after discharge or that there have been no intentional changes to the patient's regular medications. The eDAN will not be reviewed by a pharmacist.

Submit Remember, to click **Submit**. Timeline Draft eDAN **Dispensing List Summary** If medications are **Allergies - Fror Tasks** Add + ⊙ changed in the discharge Latex Status

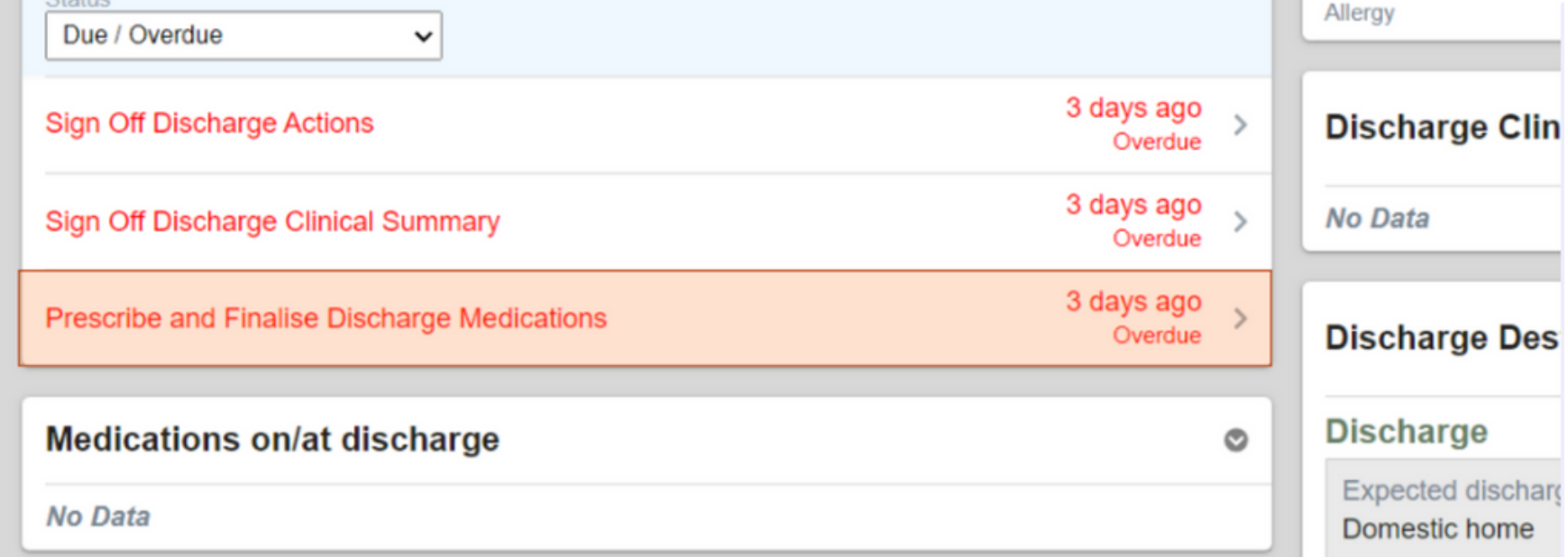

### tab in **Medchart/eMeds** after the task is complete, it will show again in the **Tasks** widget.

**Remember medicines take time to get from pharmacy, therefore, please authorise medicines first so they can be prepared in advance. Also, please inform the ward pharmacist that the eDAN has been written so it can processed**

**For further information please contact:**

Click into the **Validate Discharge Medications / Bypass Pharmacy task** to start completing this **task**.

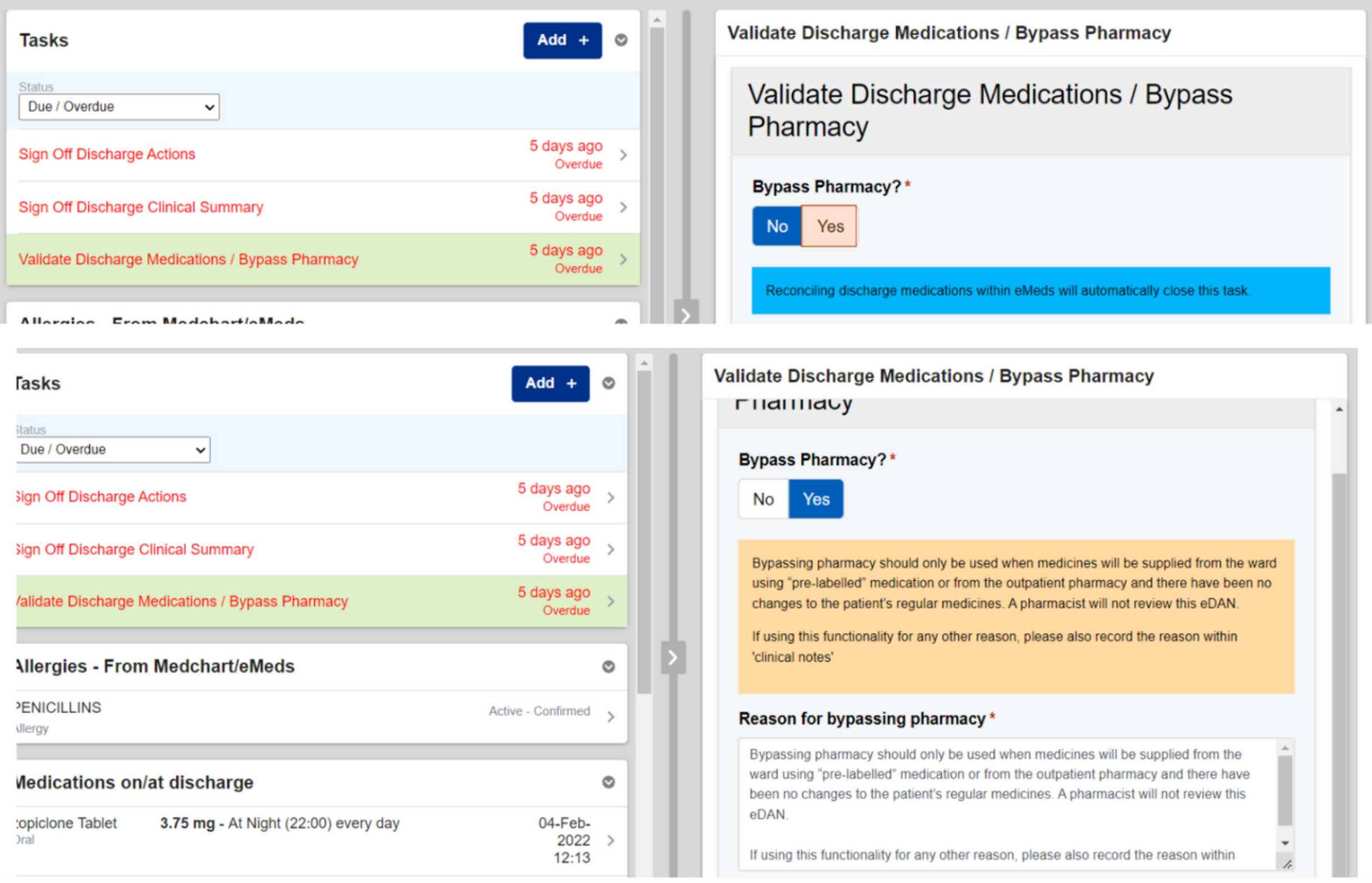

The Validate Discharge Medications / Bypass Pharmacy task is to alert pharmacy of the need to validate the medications (via Discharge Reconciliation within Medchart) or Bypass Pharmacy.

**Please ask your local Pharmacist about the use of Bypass Pharmacy in your area. Examples include: no change to regular medications, short admissions (up to 7 days), overlabelled packs available on the ward and only new medications on the eDAN.**

#### **For further information please contact:**

#### Select **Create** to record the **Discharge Actions** widget

#### **Discharge Actions**

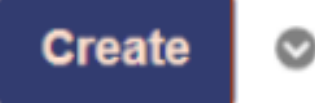

#### No Data

Complete all the information requested in the form and then select Submit.

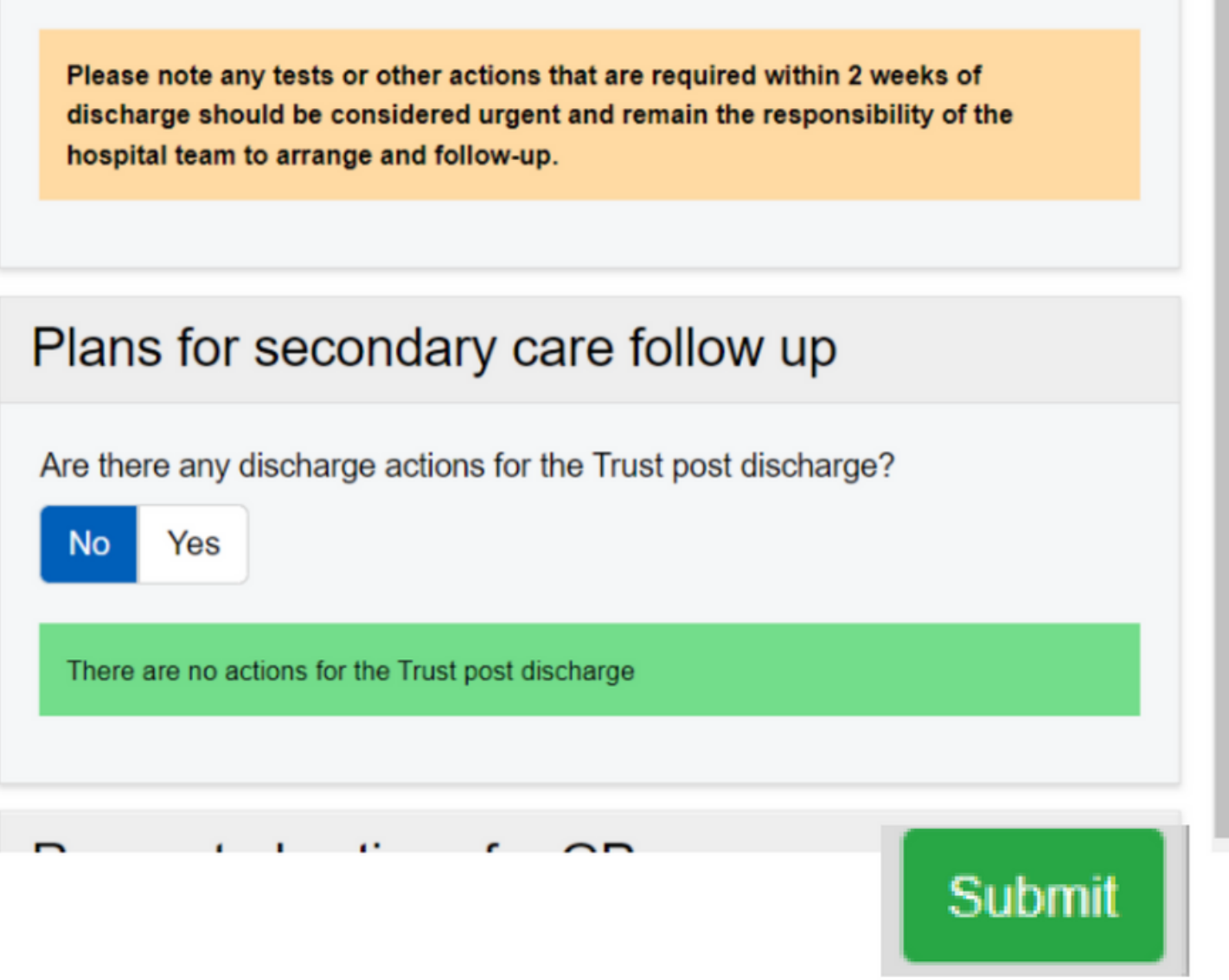

#### **Trust Actions**

**Trust Actions** 

**Action Organised?** 

**No** 

 $\sim$ 

#### **GP Actions**

#### **GP Actions**

Example - An action requiring GP follow-up Who? What? When? Why? "GP please arrange repeat U&Es and blood pressure check in 6-8 weeks to monitor response to Indapamide". What if? If BP remains elevated, please consider addition of Losartan as per local guidance. Example of unsafe handover: "Needs repeat U&Es in 6 weeks".

**Requested By?** 

**Stuart R** 

The information is then populated in the **Discharge Action** widget.

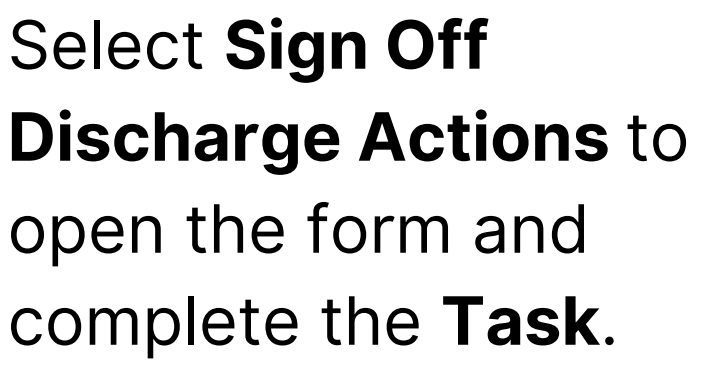

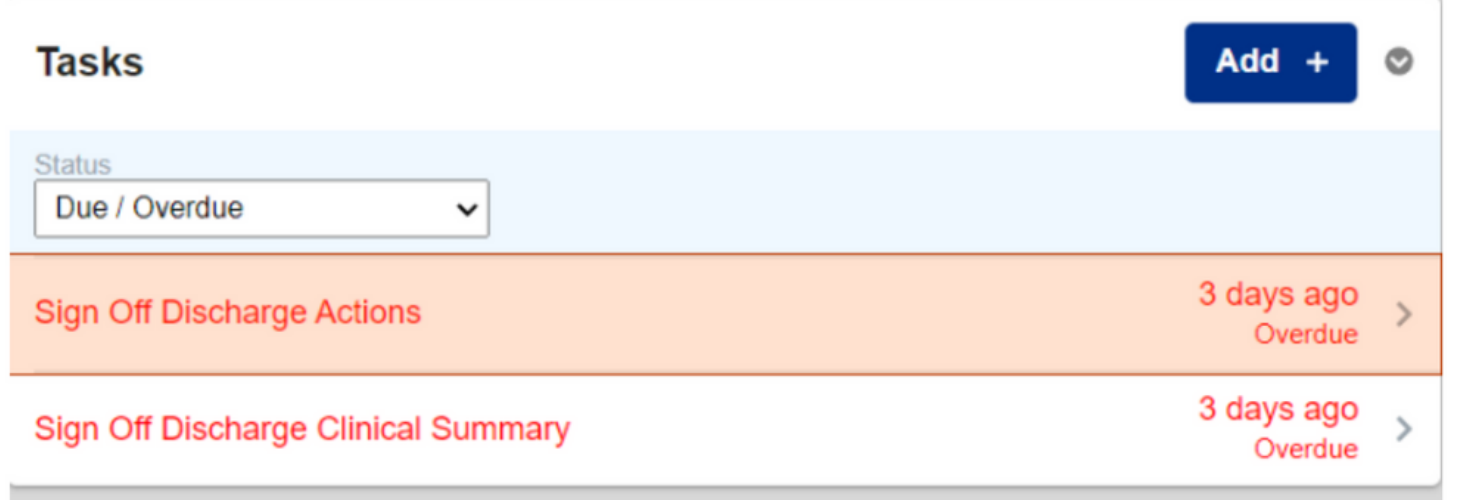

**For further information please contact:**

**Tasks** 

Complete all the information required in the form while reviewing the **Discharge Actions** on the left and then select **Submit**.

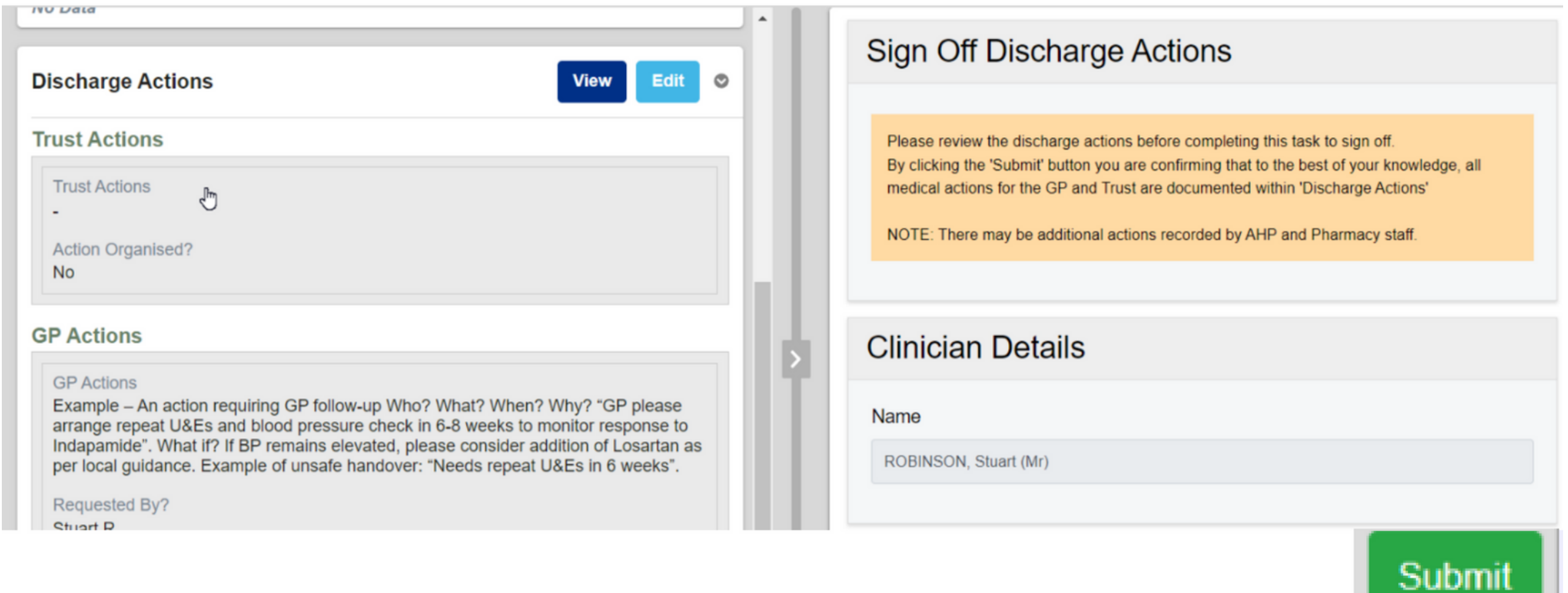

If further **Discharge Actions** are added after the task has been completed, **the Sign Off task** will appear again.

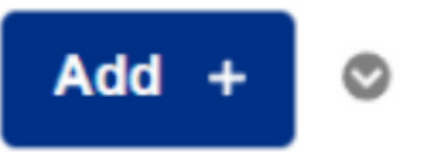

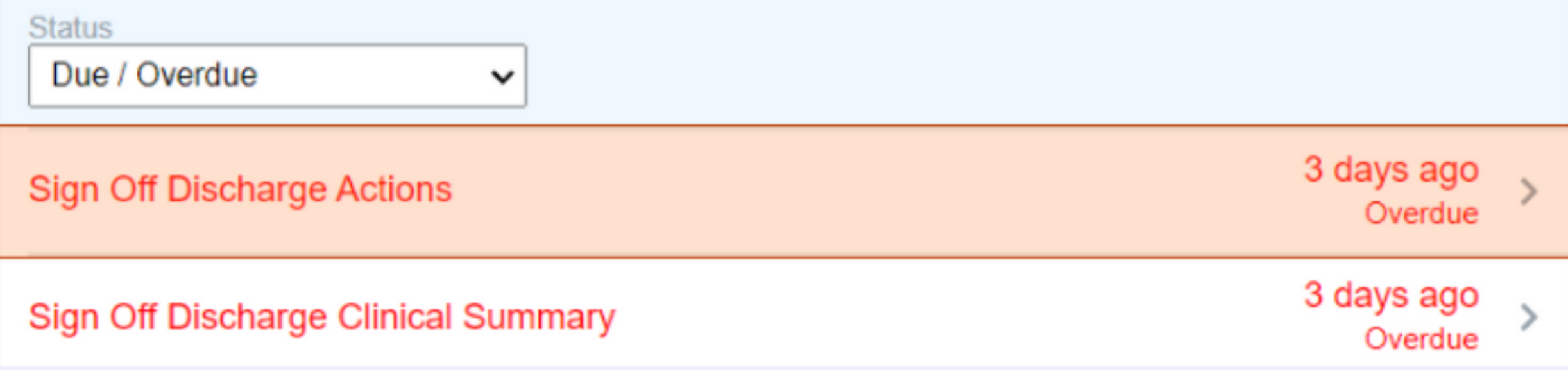

Select **Create** to record the *Discharge Clinical Summary* widget.

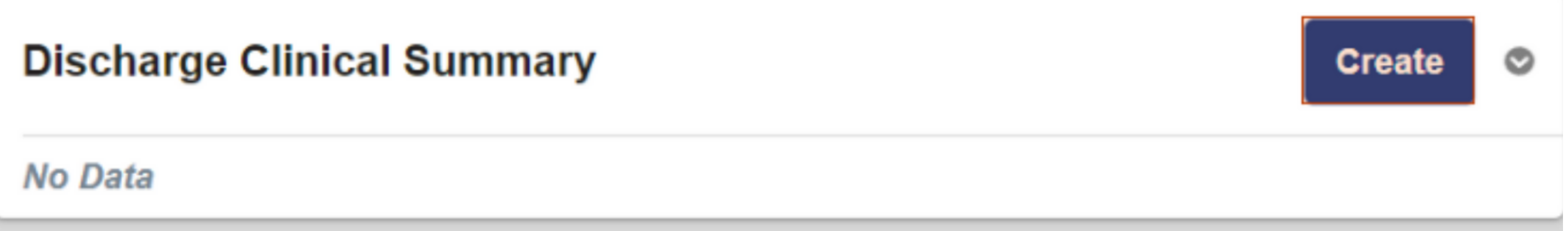

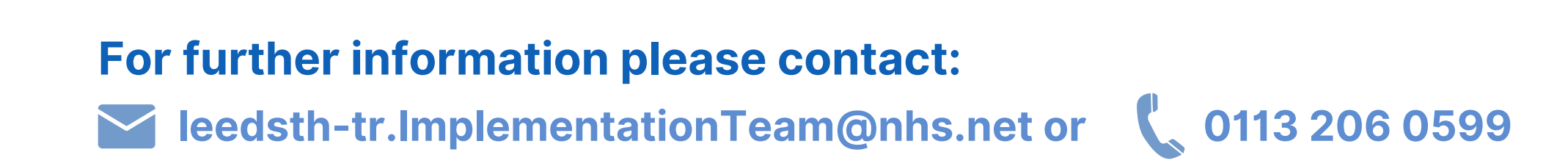

Complete all the information requested in the form and then select **Submit**.

#### **Admission Details**

Contact details for advice following discharge / how to re-present for medical attention

Reasons for admission/Presenting complaint

**Diagnosis** 

 $\mathbf o$ 

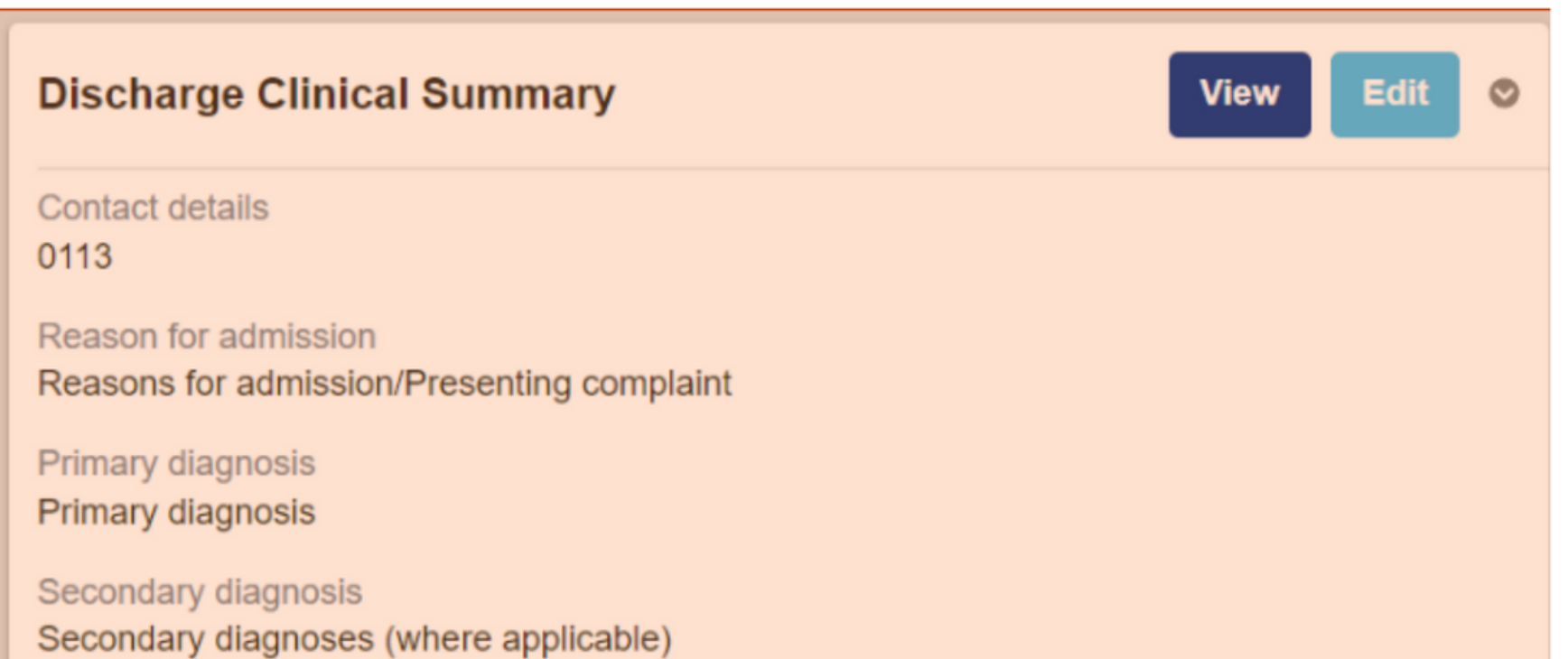

The information is then populated in the **Discharge Clinical Summary** widget.

Submit

**Significant discussions** Significant discussions/events whilst inpatient. Include items such as DNCPR discussions.

Involvement Involvement of wider healthcare team / additional specialties

**Investigation results** 

#### Select **Sign Off Discharge Clinical Summary**

to open the form and complete the **Task**.

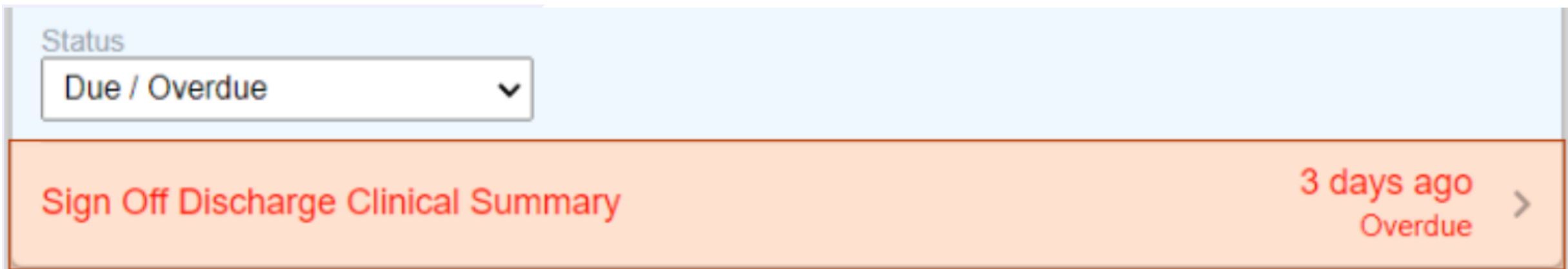

#### **For further information please contact:**

Complete all the information requested in the form while reviewing the **Discharge Clinical Summary** on the left and select **Submit**.

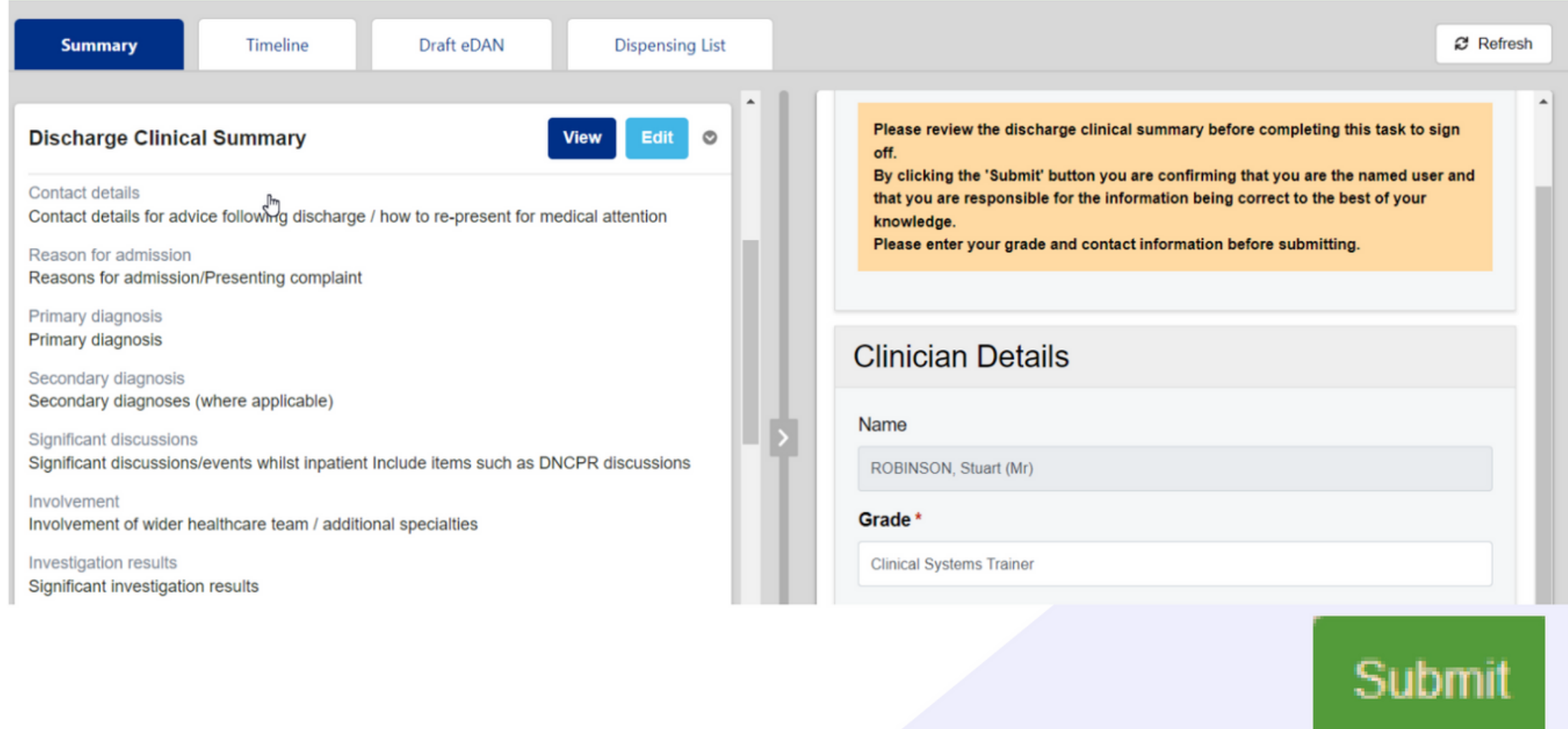

#### **For further information please contact:**

# **Timeline, Draft eDANs, Add Manual Tasks**

The **Timeline tab** will display all activity on the **eDAN** in chronological order and who has completed it.

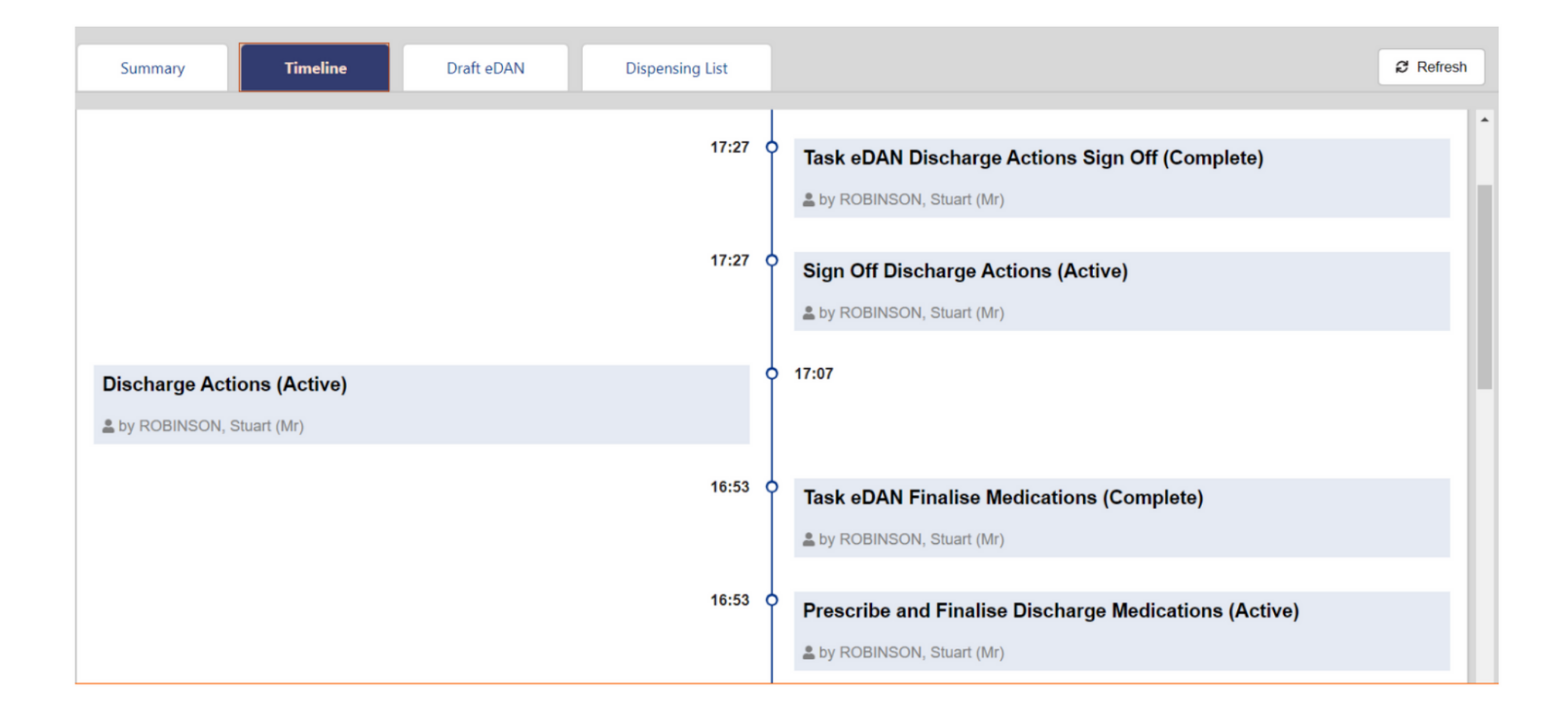

The **Draft eDAN tab** will display the current **eDAN** as it stands before it is sent to the **GP**.

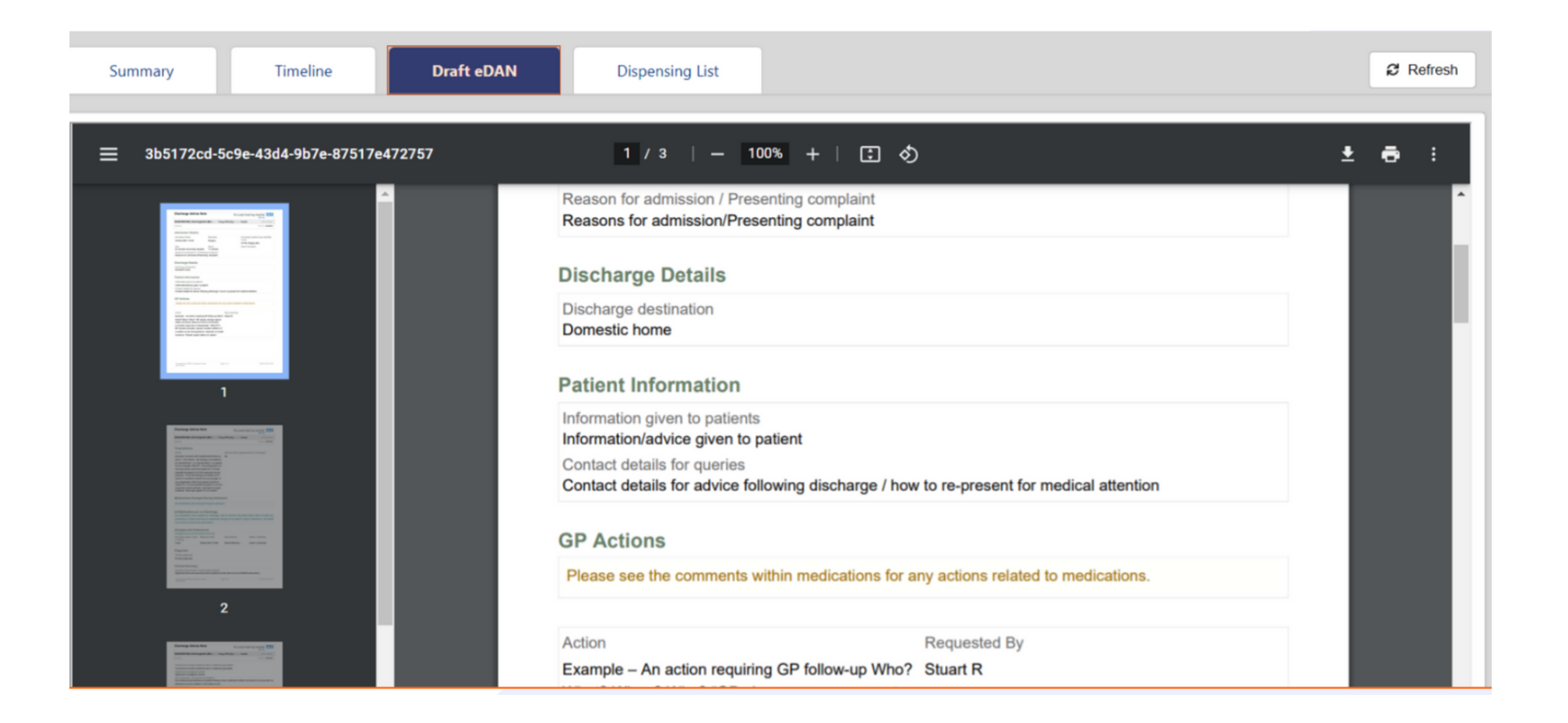

**For further information please contact:**

**If you would like to, for example, ask a medic why they have prescribed certain medication or enquire why pharmacy has omitted a medication, in the first instance speak to them directly. If you are unable to reach them, you can create a manual task.**

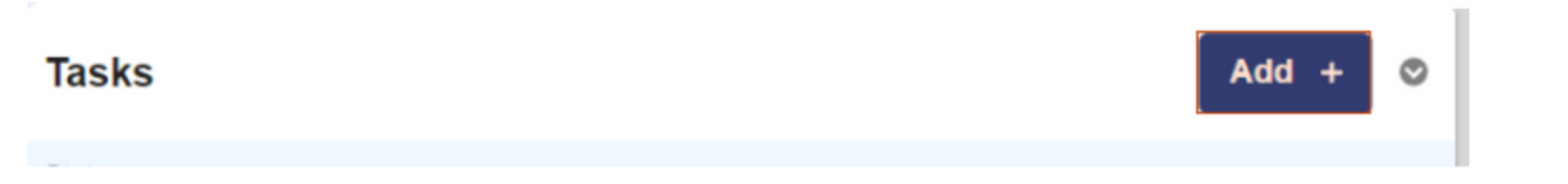

Select **Add+** in the Tasks widget to add a **manual task.**

Complete all the information requested in the form and then select **Submit**.

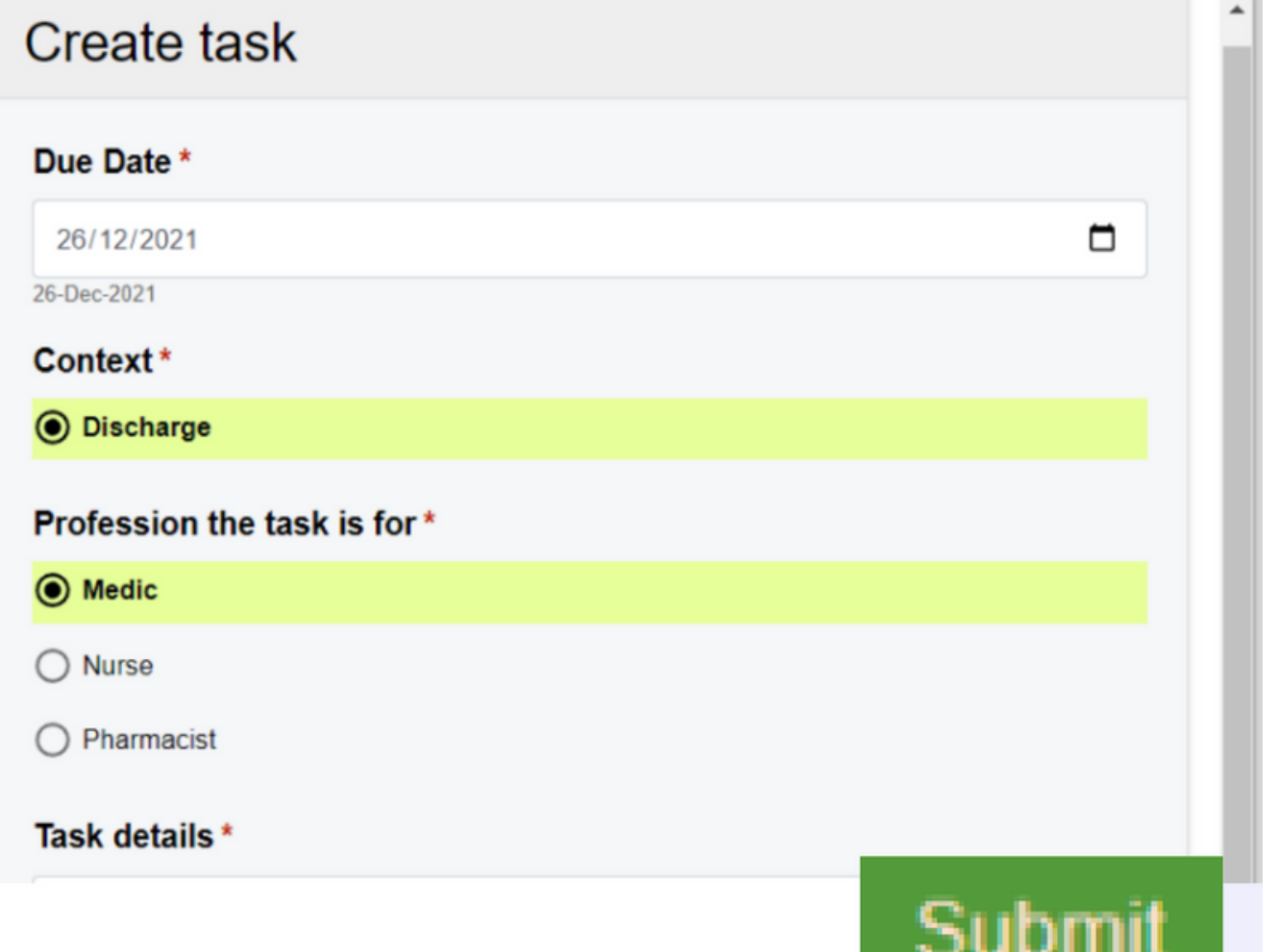

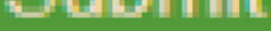

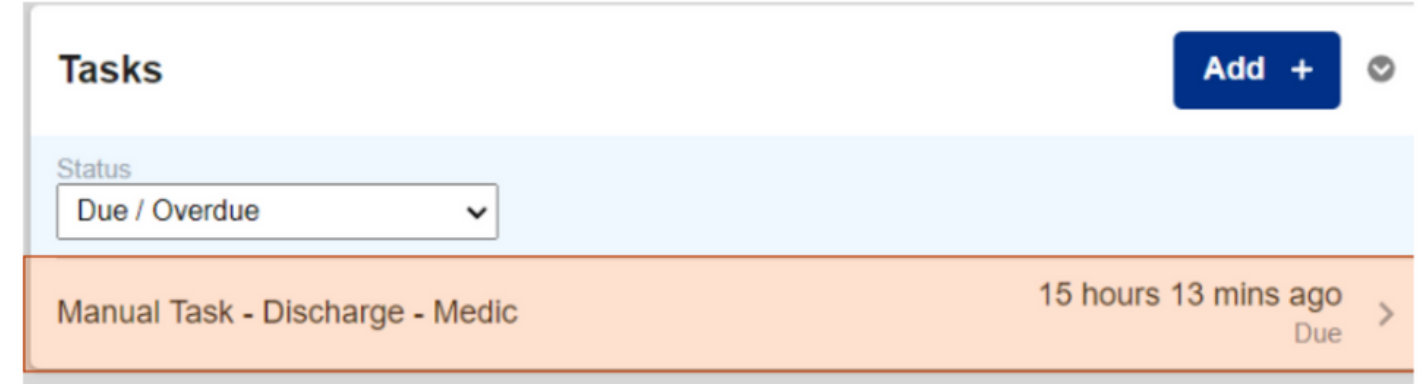

The **manual task** will then be added to the **Tasks widget.**

**Notice how the Ward Check and Complete eDAN task has now 'disappeared - all other tasks must be completed before this will show.**

#### **For further information please contact:**

To complete the **manual task**, select it from the **Tasks** widget.

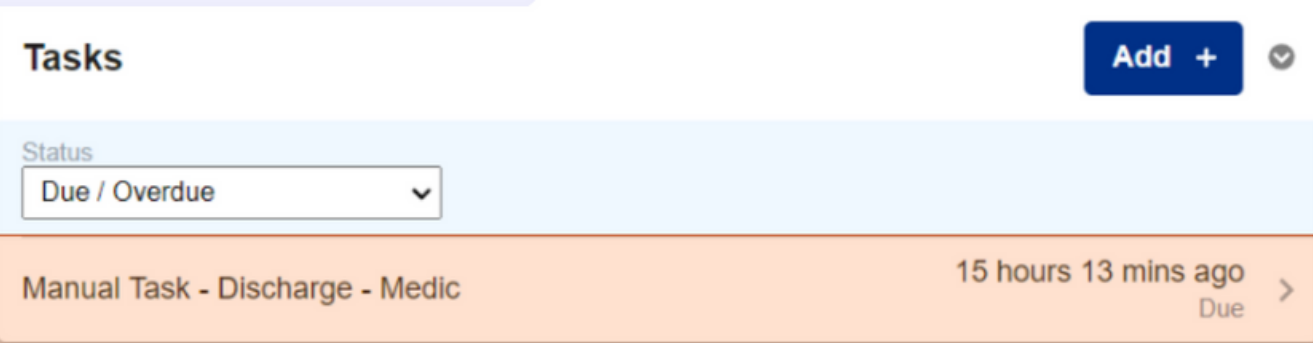

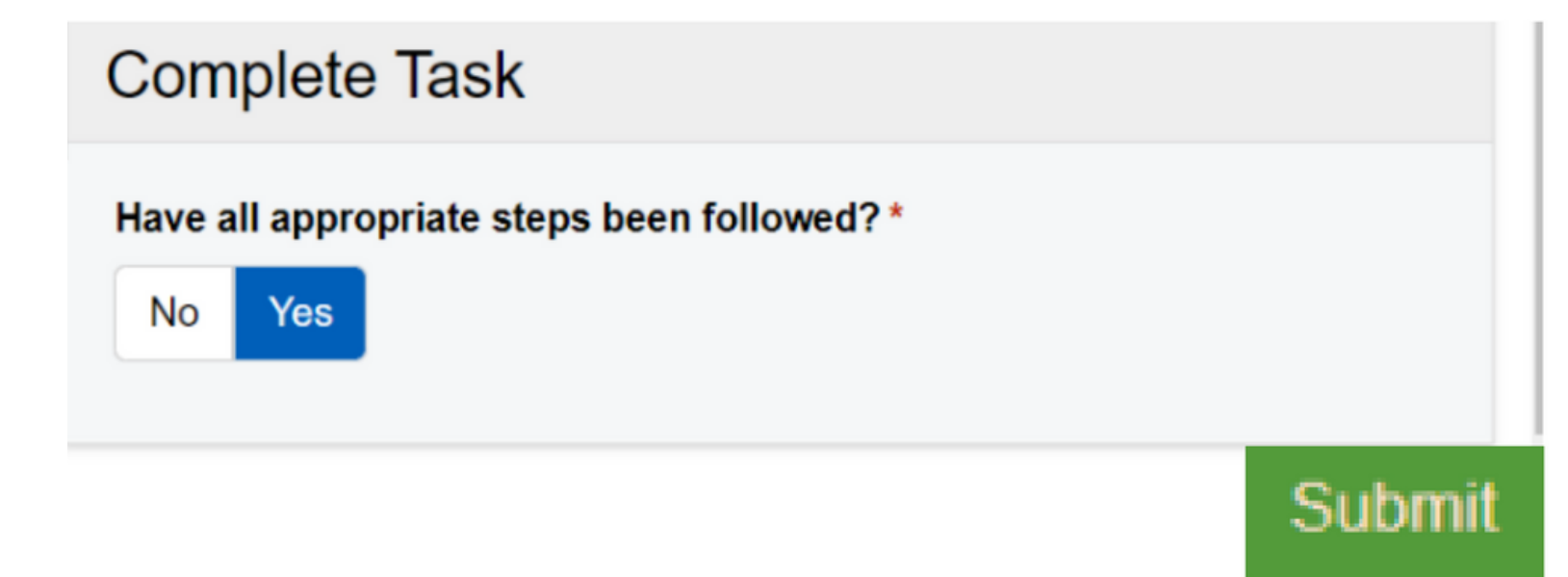

Complete all the information requested in the form and then select **Submit**.

#### **For further information please contact:**

If there are no medications on discharge, this will **bypass pharmacy** and there will be no medicines listed in the **dispensing List tab.**

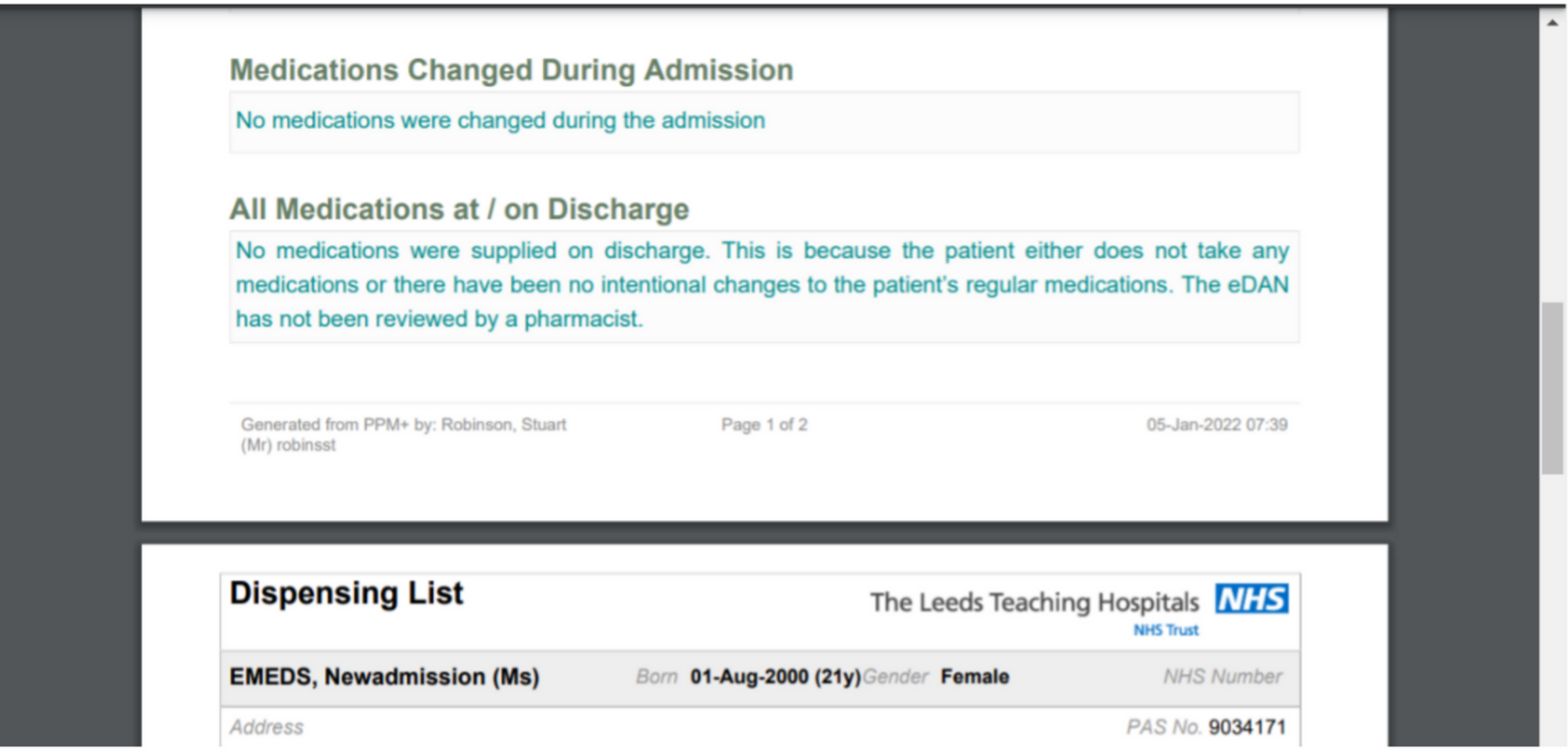

There is now a **Print Discharge Dispensing List Task** in **eDAN v2**, which will appear once the medicines have been **validated by a pharmacist.** The task is intended to help pharmacy track when the **Dispensing List has been printed**. This task should **ONLY** be completed **by the Pharmacy Team**. Please note, clicking on the **Dispensing List Tab** will complete and close the **Print Discharge Dispensing Task.**

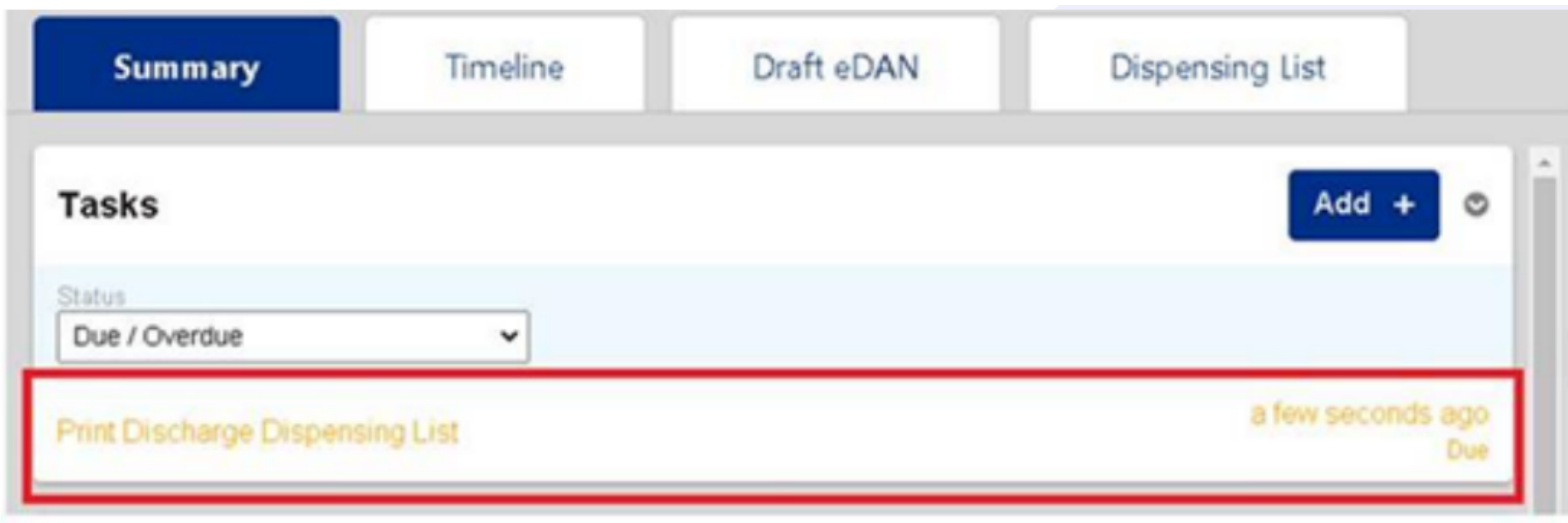

## **Dispense Meds, Release Meds**

Submit

**For further information please contact:**

**Please note, you should only click into the Dispensing List if you want to print it as this will automatically close the Print Dispensing List Task.**

Viewing/printing the Dispensing List PDF will complete the "Print **Discharge Dispensing List" Task.** 

To print the dispensing list, click continue.

If you are not planning on printing this list, but wish to view it for other reasons, click cancel. You can view via the Draft eDAN tab or eMeds.

Cancel

The **Release Discharge Medications task** will appear if the **Discharge Reconciliation** has been completed via **Medchart/eMeds**. Once the medications have been dispensed and checked, the task should be completed.

**Continue** 

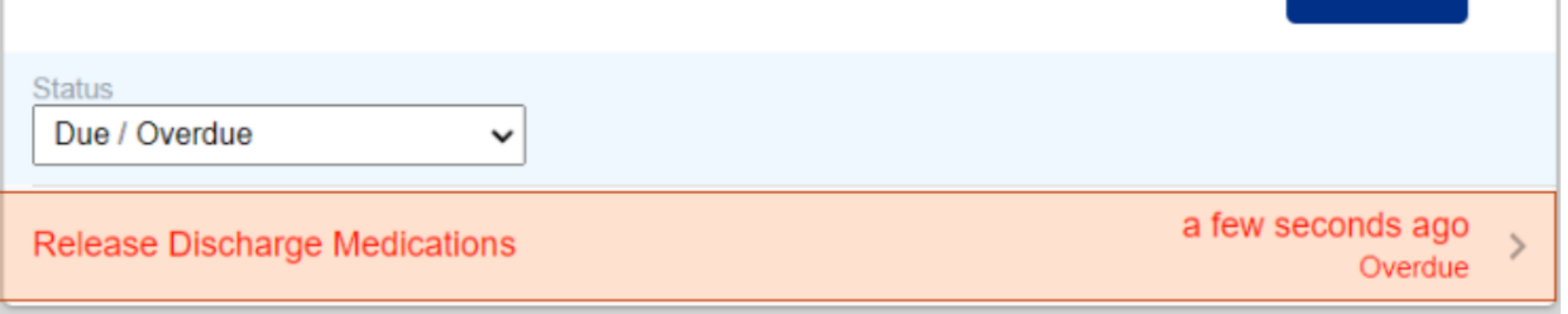

**Release Medication (eDAN)** 

Once you happy with the information, remember to click on **Submit**.

#### **Release Medications**

Before releasing medication to ward Please review the pharmacy information, medication and allergies. By clicking the Submit button you are confirming that you are the named user and that you are responsible for the medications information being correct to the best of your knowledge.

#### **For further information please contact:**

The information entered in the **eDAN Dashboard** will also be populated in the **Single Patient View.**

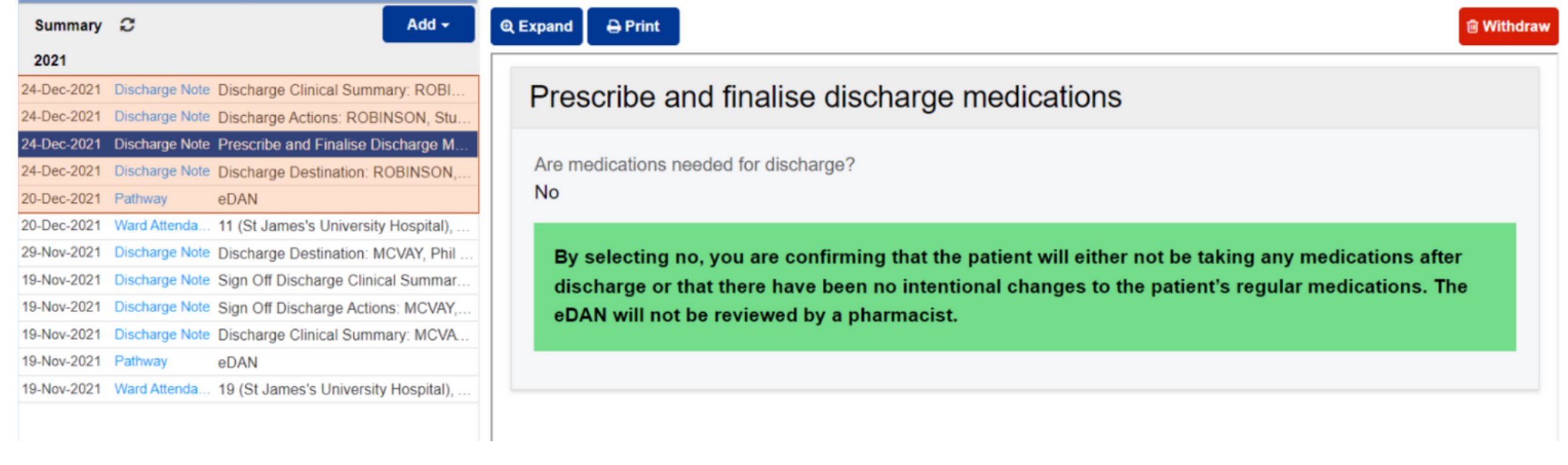

20-Dec-2021 Pathway eDAN

 $\mathbb{R}^n$ 

You can also access the **eDAN Dashboard** directly by selecting the **Pathway entry.**

# **SPV, Custom Lists, BCP and Safeguarding**

The completed **eDAN** can be viewed by selecting the **File Link entry.**

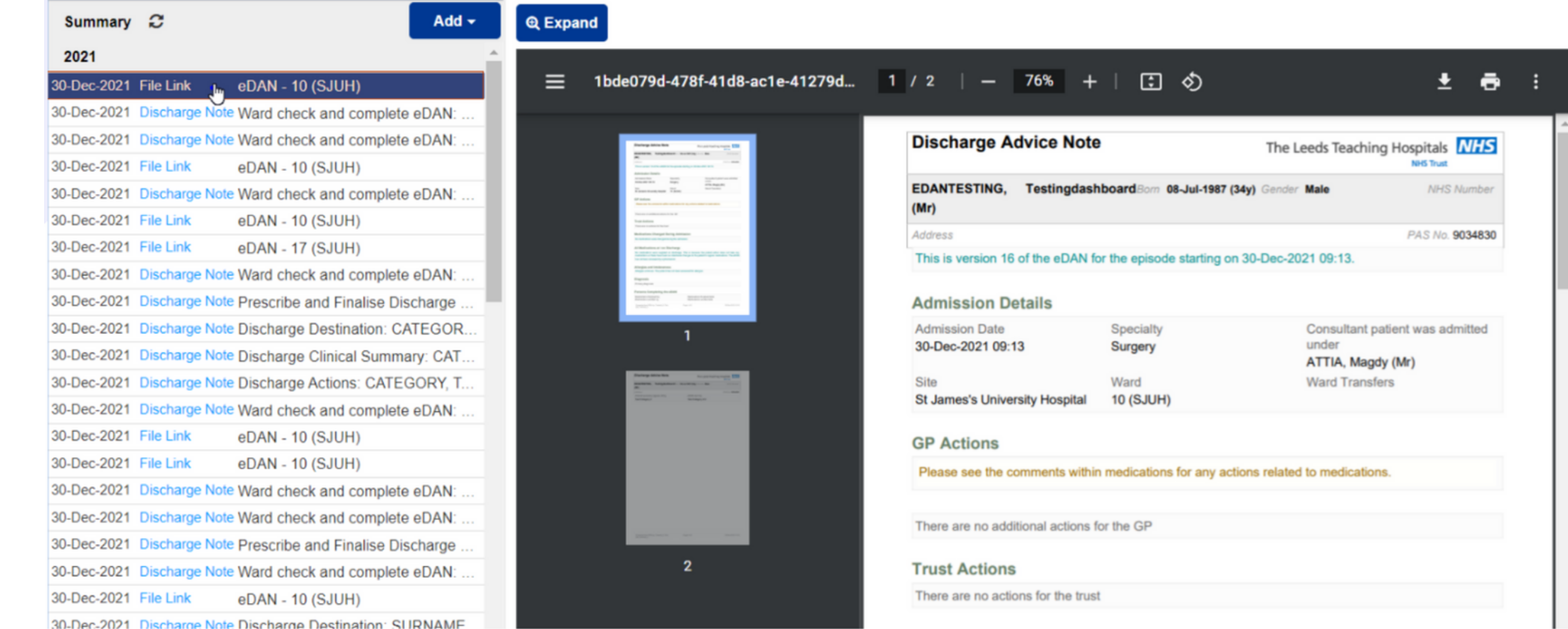

Click on expand to make the entry larger

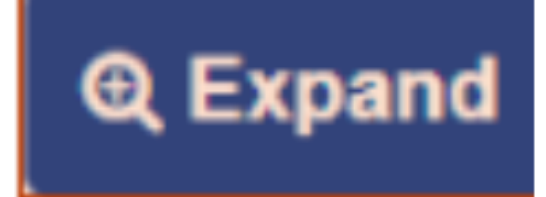

#### **For further information please contact:**

You also can print from this expanded view.

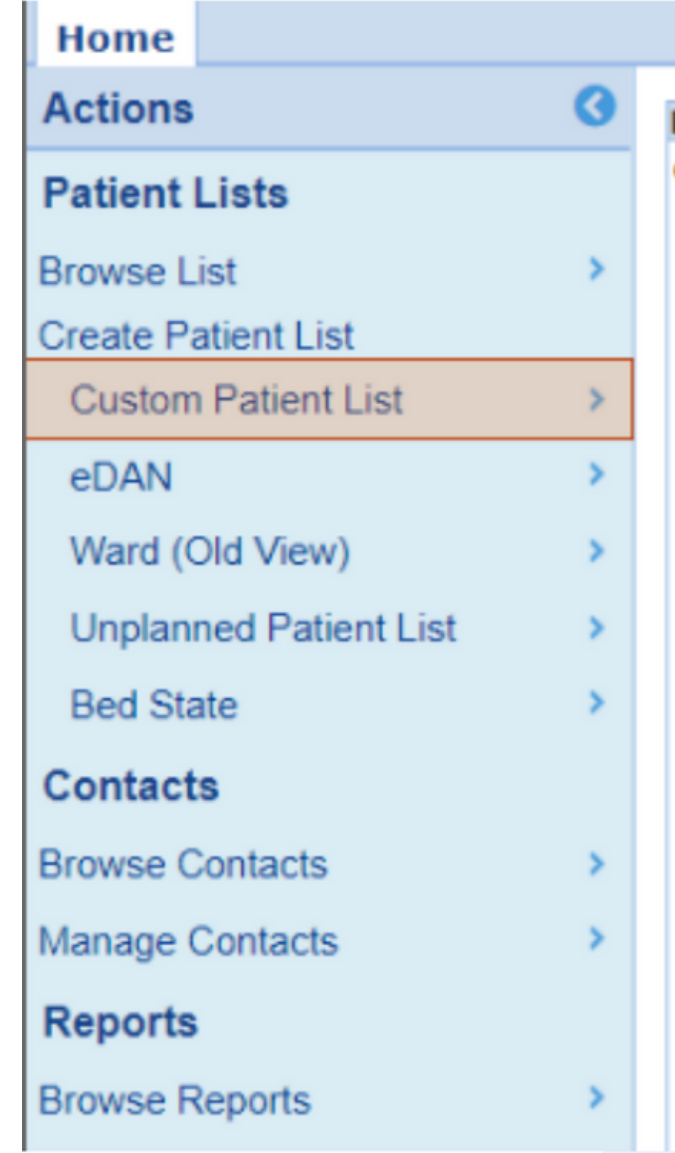

Please Select...

Please Select... **Patient List** 

Pre-Assessment Pharmacy Sign Off

Pre-Assessment Pharmacy Bridging Appointment

 $\blacktriangle$ ۰

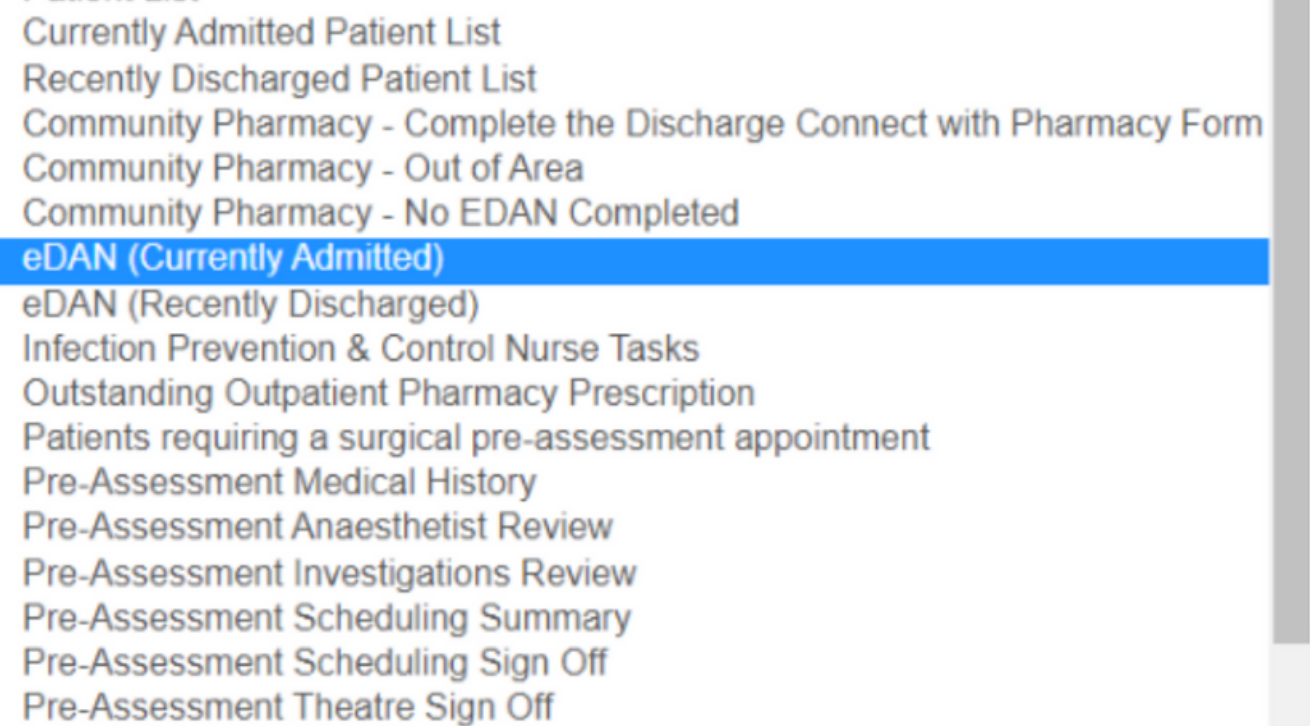

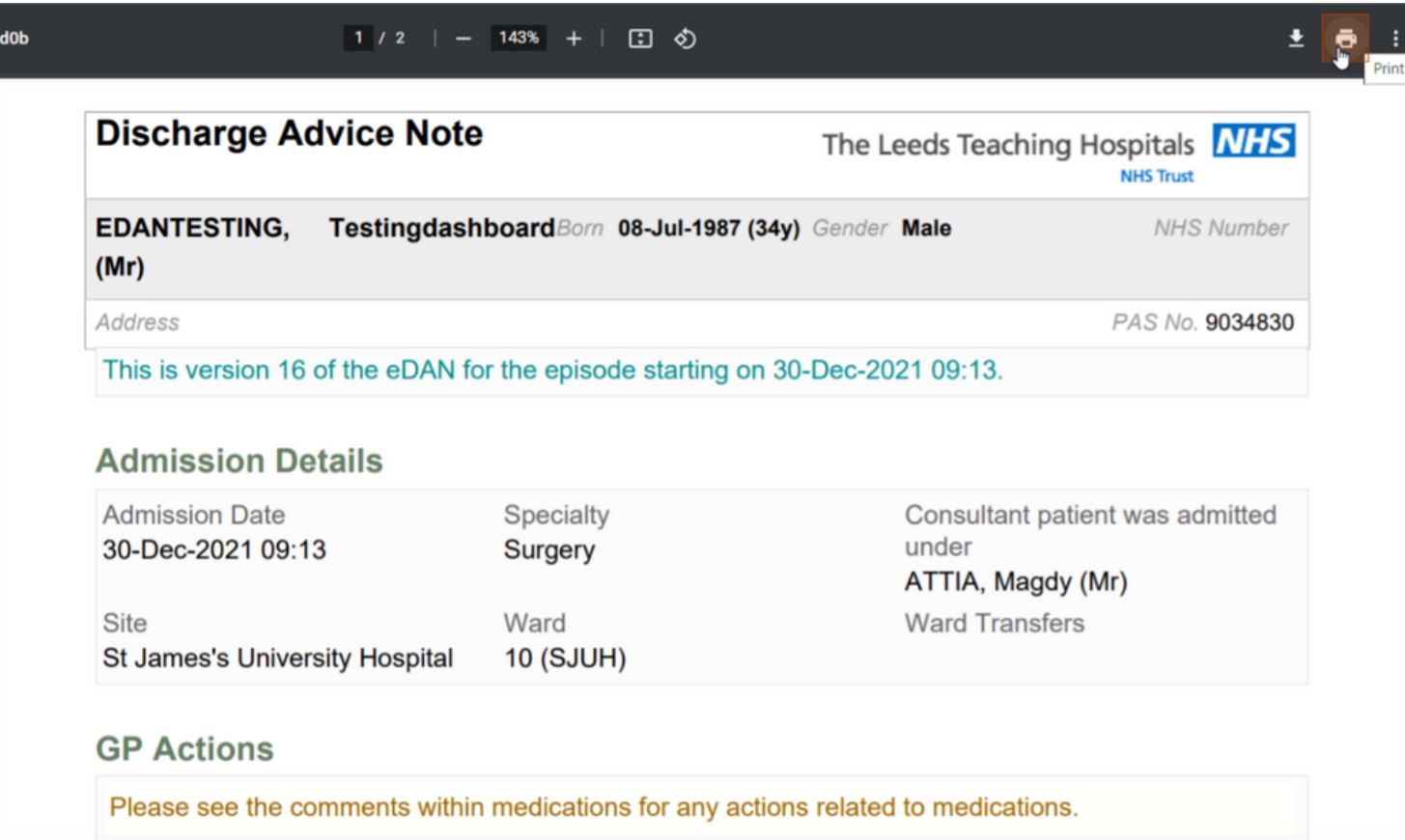

You can create **Custom Patient Lists** for eDANs **using the Custom Patient Lists functionality on the PPM+ homepage.**

> Select the **eDAN** Category you would like , either **Currently Admitted** or **Recently Discharged.**

#### **For further information please contact:**

Select the **Filter Types** you would like to use to create your **Custom Patient List.**

![](_page_23_Picture_94.jpeg)

![](_page_23_Picture_95.jpeg)

Remember to give your

![](_page_23_Picture_96.jpeg)

**Custom Patient List** a Name and then select **Save**.

![](_page_23_Picture_97.jpeg)

**For further information please contact:**

#### Your **eDAN Custom Patient List** will then be displayed.

![](_page_24_Picture_232.jpeg)

Remember, if you are creating a **Recently Discharged Custom Patient List,** the Trust Guidance is that all eDANs are **completed within 24 hours of Discharge**.

![](_page_24_Picture_233.jpeg)

**If it is more than 96 hours since discharge and the eDAN has not been completed, then it is automatically sent to the GP as it currently stands and will state: "The eDAN was autocompleted by the system and was not signed off by clinical staff. The eDAN contains the information recorded within the patients admission however, there may be information missing."**

**For further information please contact:**

In case of a PPM+ outage, please follow the Business Continuity Plan. If the patient has a paper eDAN, please add a Clinical Note on PPM+ (when PPM+ is back online) saying the patient has a paper version of the eDAN. [Click](https://intranet.leedsth.nhs.uk/wp-login.php?redirect_to=https%3A%2F%2Fintranet.leedsth.nhs.uk%2Fsites%2Fimplementation-team-intranet-1%2Fpas-improvement-programme%2Fmmps) here for more information

Remember, you can access your **Custom Patient Lists** from **My Recent Lists** on the PPM+ homepage or from **Browse List.**

![](_page_25_Figure_1.jpeg)

#### **Browse list** method to view **Custom Patient List.**

![](_page_25_Picture_236.jpeg)

## **Business Continuity Plan (BCP)**

**For further information please contact:**

# **Safeguarding**

Please check if there are any safeguarding concerns raised during the patients admission (search "safe" in the filter on PPM+, check Children's and Adult Social Care tabs and check the Alerts (e.g. MARAC)).

If so, please share this essential information appropriately within the eDAN as necessary being mindful of the patient's confidentiality and risk to the patient (e.g. if the parents, NOK, carers, relatives are likely to see the eDAN and are alleged to be causing the harm).

If unable to share the sensitive information directly in the eDAN, please consider alternative options of sharing this information with other community services and agencies (e.g. email/telephone/safeguarding leads/Social workers).

Please check discharge address is correct (e.g. temporary foster placements, intermediate care beds).

Remember, if your patient is pregnant, please ensure to check the K2 digital maternity notes via maternity services. Please contact the Children's and Adult Safeguarding teams. Children's team: (0113 39) 23937 Adults: (0113 20) 66964 for advice as required.

#### **For further information please contact:**

In response to feedback from users, it is now possible to print eDAN v2 from within the **eDAN dashboard**. A new **Print eDAN** tab will appear upon submitting the **'Ward check and complete eDAN task.**

![](_page_27_Picture_2.jpeg)

**Please note that re-opening the pathway will create an additional version of the eDAN and should only be used when an update to the**

#### **completed eDAN is necessary.**

## **How to Print a completed eDAN v2**

Once the **eDAN has been completed,** it is also possible to print the eDAN from the **Single Patient View**. See below for guidance. If you can't see the completed eDAN pdf to print, click on **Refresh**.

![](_page_27_Picture_300.jpeg)

![](_page_27_Picture_301.jpeg)

**For further information please contact:**

Click on the pdf version with the **File Link** title and it will open in the right-hand pane as a printable document. **To print this either right click anywhere within the pdf viewer or use the ellipsis (three dots) at the top of the pane.**

Please note: clicking the **Pathway eDAN** above the **File link** will take you back to the **eDAN dashboard**. Here you will have an option to re-open the eDAN, this should not be used for printing

![](_page_28_Picture_319.jpeg)

**Please note eDANv2 will now be sent electronically to the patient's GP anywhere in England. It is therefore no-longer necessary to print a copy to post or email to out of area GP surgeries unless they are elsewhere in the UK.**

*Please do not give the patient a Draft Version of the eDAN from within the Dashboard.*

![](_page_28_Picture_320.jpeg)

#### **For further information please contact:**

**We've collated the following lessons learned to promote patient safety and improve patient flow and data quality.**

**This supports the provision of effective communication and continuity of care between the Trust and GPs and Community teams, promoting awareness of specific information. For example, GP Required Actions and Medication Changes.**

## **Tips & Best Practice**

When you hover over **Pharmacist** it will show whether this is *in progress.*

**Being In Progress does not provide confirmation that TTO's have been validated, please review the Timeline or Widget to check.**

![](_page_29_Picture_5.jpeg)

![](_page_29_Picture_6.jpeg)

## **Discharge Actions Example of unsafe handover:** "Needs repeat U&Es in 6 weeks If actions is to be completed within one week of discharge, please try calling the GP practice **GP** actions \* Please indicate What, When, Why, and any actions to be completed based on the result. **Requested by \*** Clinician  $+$ Add

**Significant results** should be documented along with **any required follow up instructions** in the **GP actions** block.

#### **For further information please contact:**

*Information should be recorded in the relevant block. Clinical Summary and Diagnosis blocks must always be completed.*

![](_page_30_Picture_101.jpeg)

*Tasks should not be completed until the relevant action has been finished.*

![](_page_30_Picture_3.jpeg)

![](_page_30_Picture_102.jpeg)

![](_page_30_Picture_103.jpeg)

Please contact the **Implementation Team** for Digital support & training on PPM+ functionalities.

**leedsth-tr.ImplementationTeam@nhs.net or 0113 206 0599**

#### **For further information please contact:**

Ext: 60599

leedsth-tr.ImplementationTeam@nhs.net

# **Useful contacts**

- Reset your password.
- Report a problem you are having within PPM+ functionality.
- Report a data quality problem within PPM+.
- Request new user accounts for PPM+.
- Disable PPM+ accounts for any leavers from your department.

## **Implementation Team**

Please contact the **Informatics Service Desk** to:

x26655

![](_page_31_Picture_13.jpeg)

## **Informatics Service Desk**

If you would like to make a **Request For Work to PPM+**, **[Click](https://intranet.leedsth.nhs.uk/departments/digital-it-dit/ppm-development/ppm-development-requests/) Here** to be taken to the required page on the Trust's intranet

Please contact the **IT Training Department** at **ITTraining.LTHT@nhs.net** if you require **further training on PPM+** or any other Clinical System.

![](_page_31_Picture_16.jpeg)

**PPM+ Help Site: https://www.ppmsupport.leedsth.nhs.uk/**